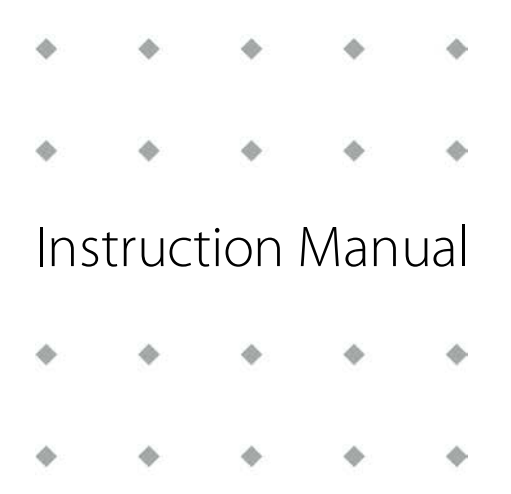

# **EL-FLOW® Select series Thermal Mass Flow Meters and Controllers**

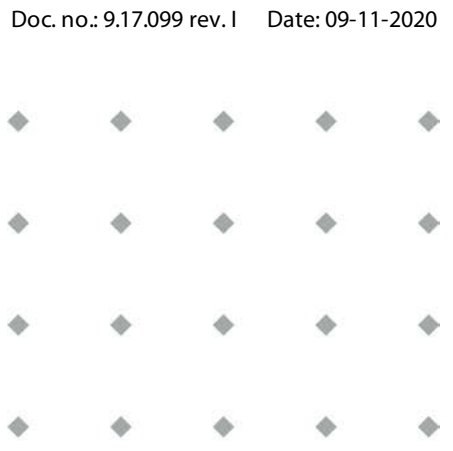

**ATTENTION Please read this document carefully before installing and operating the product. Not following the guidelines could result in personal injury and/or damage to the equipment.**

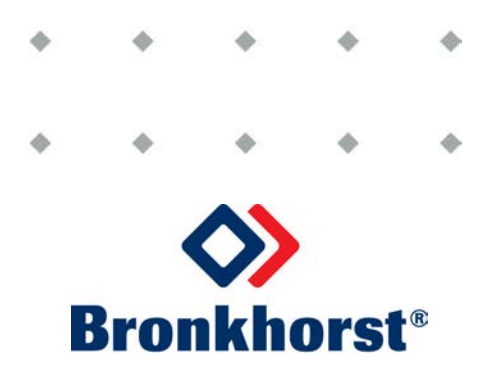

### **Copyright**

© 2020 Bronkhorst High-Tech B.V.

All rights reserved. No part of this publication may be reproduced, distributed, or transmitted in any form or by any means, without the prior written permission of the publisher.

### **Disclaimer**

This document has been reviewed and is believed to be accurate. Bronkhorst High-Tech B.V. does not assume liability for errors, inaccuracies or absence of information. The material in this document merely serves information and illustration purposes; no rights can be derived from its contents.

Bronkhorst High-Tech B.V. reserves the right to modify or improve its products and documentation without informing anyone. As such, the information contained in this document is subject to change without notice. Device specifications and the contents of the package may deviate from what is stated in this document.

### **Symbols in this document**

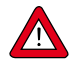

Important information. Disregarding this information could increase the risk of damage to the equipment, or the risk of personal injuries.

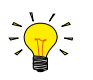

Helpful information. This information will facilitate the use of the instrument and/or contribute to its optimal performance.

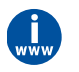

Additional information available on the internet or from your Bronkhorst representative.

### **Receipt of equipment**

Check the outside packaging box for damage incurred during shipment. If the box is damaged, the local carrier must be notified at once regarding his liability. At the same time a report should be submitted to your Bronkhorst representative.

Carefully remove the equipment from the box. Verify that the contents of the package was not damaged during shipment. Should the equipment be damaged, the local carrier must be notified at once regarding his liability. At the same time a report should be submitted to your Bronkhorst representative.

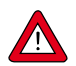

· Check the packing list to ensure that you received all of the items included in the scope of delivery Do not discard spare or replacement parts with the packaging material

Refer to [Removal and return instructions](#page-49-0) about return shipment procedures.

### **Equipment storage**

- · The equipment should be stored in its original package in a climate controlled storage location.
- · Care should be taken not to subject the equipment to excessive temperatures or humidity.
- · See technical specifications for information about required storage conditions.

### **Warranty**

Bronkhorst® products are warranted against defects in material and workmanship for a period of three years from the date of shipment, provided they are used in accordance with the ordering specifications and not subject to abuse or physical damage. Products that do not operate properly during this period may be repaired or replaced at no charge. Repairs are normally warranted for one year or the balance of the original warranty, whichever is the longer.

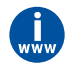

See also section 9 (Guarantee) of the Conditions of sales: **[www.bronkhorst.com/int/about/conditions-of-sales/](https://www.bronkhorst.com/int/about/conditions-of-sales/)**

The warranty includes all initial and latent defects, random failures, and indeterminable internal causes. It excludes failures and damage caused by the customer, such as contamination, improper electrical hook-up, physical shock etc.

Re-conditioning of products primarily returned for warranty service that is partly or wholly judged non-warranty may be charged for.

Bronkhorst High-Tech B.V. or affiliated company prepays outgoing freight charges when any part of the service is performed under warranty, unless otherwise agreed upon beforehand. The costs of unstamped returns are added to the repair invoice. Import and/or export charges as well as costs of foreign shipping methods and/or carriers are paid by the customer.

### **General safety precautions**

This product is intended for use by qualified personnel who recognize shock hazards and are familiar with the safety precautions required to avoid possible injury. Read the operating information carefully before using the product.

Before operating, make sure the line cord is connected to a properly grounded power receptacle. Inspect the connecting cables for cracks or breaks before each use.

The equipment and accessories must be used in accordance with their specifications and operating instructions, otherwise the safety of the equipment may be impaired.

Opening the equipment is not allowed. There are no user serviceable parts inside. In case of a defect please return the equipment to Bronkhorst High-Tech B.V.

One or more warning signs may be attached to the product. These signs have the following meaning:

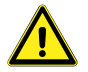

General warning; consult the instruction manual for handling instructions

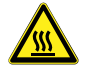

Surface may get hot during operation

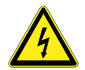

Shock hazard; electrical parts inside

To maintain protection from electric shock and fire, replacement components must be obtained from Bronkhorst. Standard fuses, with applicable national safety approvals, may be used if the rating and type are the same. Other components that are not safety related may be obtained from other suppliers, as long as they are equivalent to the original component. Selected parts should be obtained only through Bronkhorst, to maintain accuracy and functionality of the product. If you are unsure about the relevance of a replacement component, contact your Bronkhorst representative for information.

Bronkhorst®

# **Table of contents**

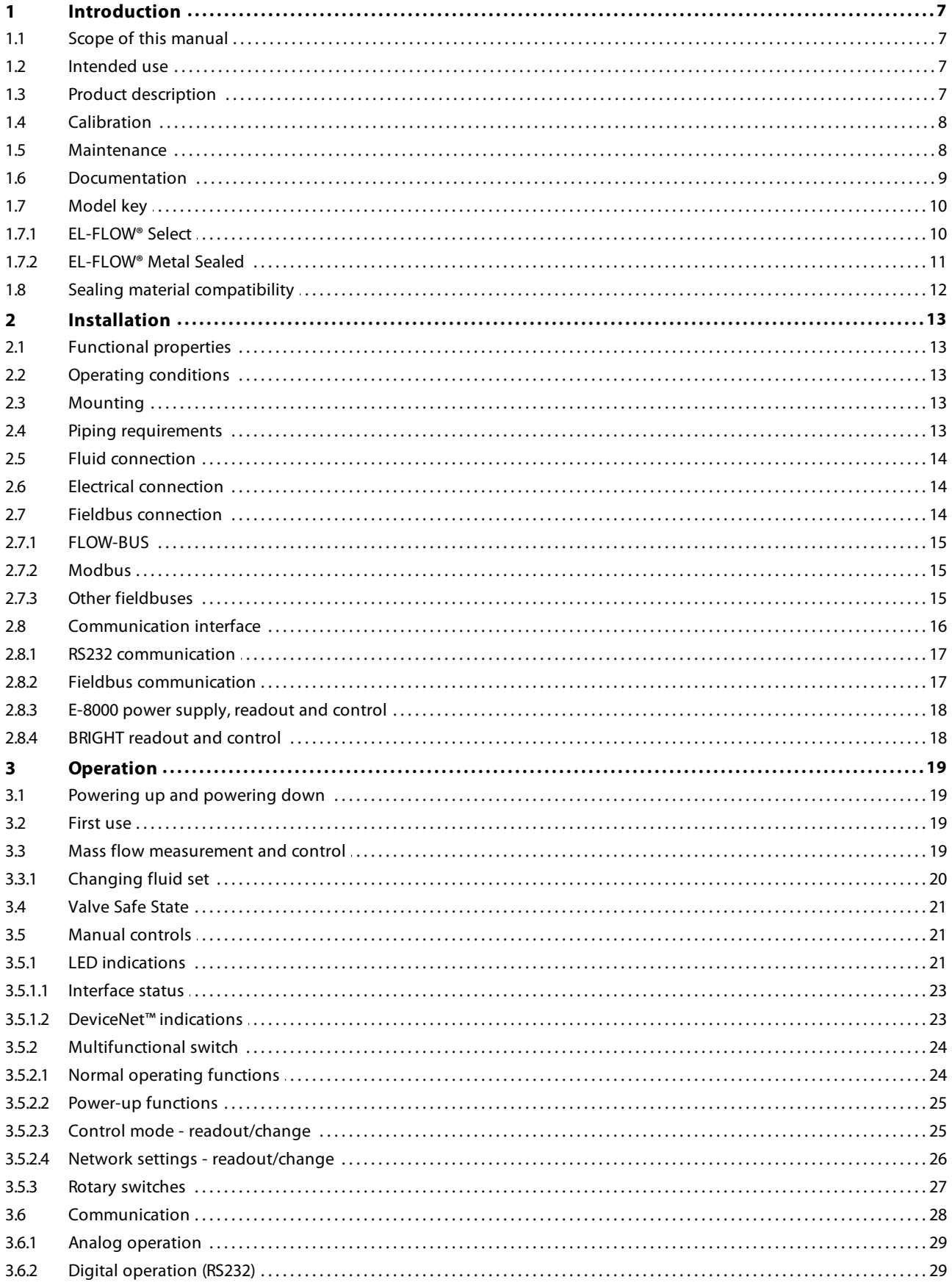

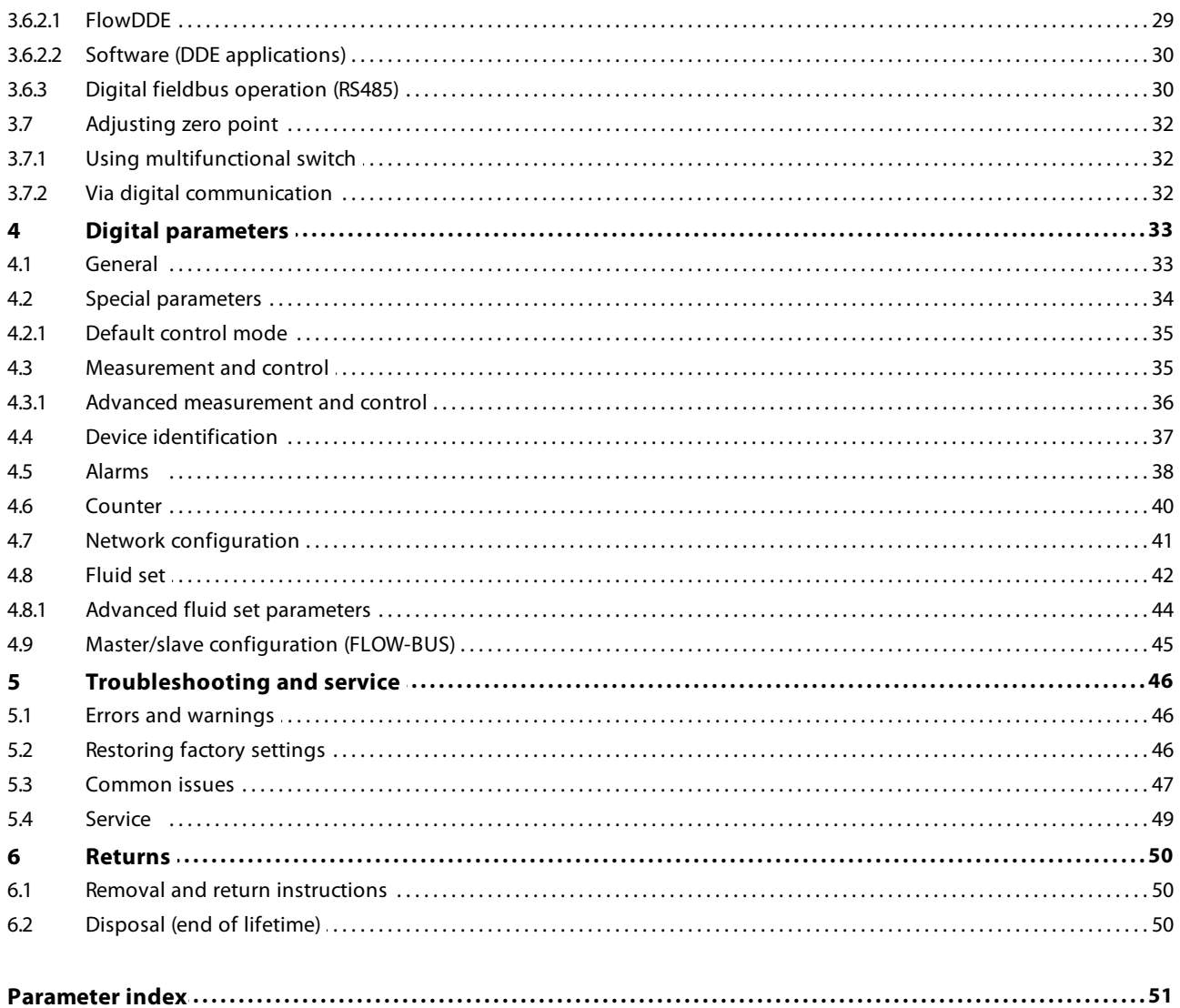

# <span id="page-6-0"></span>**1 Introduction**

### **1.1 Scope of this manual**

This manual covers the **EL-FLOW® Select** (including the EL-FLOW® Metal Sealed) series mass flow meters/controllers for gases. It contains general product information, installation and operating instructions and troubleshooting tips.

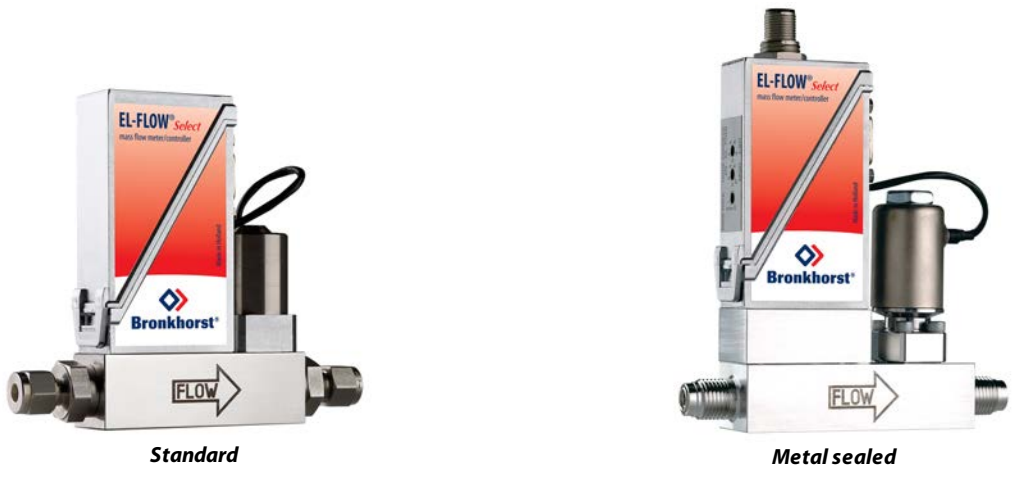

### <span id="page-6-1"></span>**1.2 Intended use**

The **EL-FLOW® Select** is designed to accurately measure and/or control gas flow rates in a fluid system using the media and operating conditions (e.g. temperature, pressure) that were specified at ordering time.

The gas(es) in the pressurized system in which the instrument is mounted must be clean and dry. The equipment is suited for general purpose indoor (dry) applications, like laboratories and machine enclosures.

**EL-FLOW® Select** instruments are suitable for use at temperatures conditions between -10 and +70 °C and a relative humidity of 10 to 90% RH, unless specified otherwise. The instruments have an ingress protection of IP-40, implying that the electronics housing and electrical connection do not offer any protection against moist environments.

**EL-FLOW® Metal Sealed** instruments are designed for high purity applications.

The wetted materials incorporated in the EL-FLOW® Select are compatible with media and conditions (e.g. pressure, temperature) as specified at ordering time. If you are planning to use the product (including any third party components supplied by Bronkhorst, such as pumps or valves) with other media and/or other conditions, always check the wetted materials (including seals) for compatibility. See the technical specifications of the product and consult third party documentation (if applicable) to check the incorporated materials.

Responsibility for the use of the equipment with regard to suitability, intended use, cleaning and corrosion resistance of the applied materials against the processed media lies solely with the end user.

Where appropriate, this document recommends or prescribes safety measures to be taken with respect to media usage or working with the described equipment under the specified conditions. The end user is responsible for taking the necessary safety precautions and proper use of appropriate (personal) protective equipment, even if such is not explicitly recommended or required in this document.

The end user is considered to be familiar with the necessary safety precautions, and to comply with the appropriate protective measures as described in the Material Safety Data Sheets of the media to be used in the system (if applicable).

Bronkhorst High-Tech B.V. cannot be held liable for any damage resulting from improper or unsafe use, use for other than the intended purpose or use with other media and/or under other conditions than specified on the purchase order.

See also section [Sealing material compatibility](#page-11-0).

# <span id="page-6-2"></span>**1.3 Product description**

**EL-FLOW® Select** series Mass Flow Meters/Controllers are based on the thermal bypass measuring principle. The instruments are of modular construction with a 'laboratory style' printed circuit board housing. Control valves can either be integrally or

separately mounted, to measure and control gas flows from 0,014…0,7 ml<sub>n</sub>/min up to 8…1670 l<sub>n</sub>/min N<sub>2</sub>-equivalent. The standard control valves on Bronkhorst® mass flow controllers are suited for max. 64 or 100 bar pressure ratings. These valves are normally closed and available up to Kv-values of 1.5. Normally open valves can also be supplied. Various other valve constructions enable the controlling of flow rates at very low differential pressure or at high pressure (max. 200 or 400 bar).

All models of the **EL-FLOW® Select** series are equipped with a digital printed circuit board, featuring diagnostics, alarm and counter functions, digital communication (RS232) and remotely adjustable control settings. These digital instruments offer great flexibility thanks to the "multibus" concept, whereby the instruments can be equipped with an on-board interface with DeviceNet™, PROFIBUS DP, PROFINET, Modbus, EtherCAT® or FLOW-BUS protocol.

**EL-FLOW® Select** instruments can be offered with optional Multi Fluid / Multi Range (MF/MR) functionality (to be specified at the moment of ordering). This option offers greater flexibility for user selection of both flow ranges and gas types, maintaining high accuracy and turndown range for measurement and control. Thanks hereto, users of these instruments can rescale their instruments on site, saving time (and money) for mounting and dismounting. For the convenience of the user, Bronkhorst has developed an easy-to-use software tool called FlowTune for changing the configuration of instruments with activated Multi Fluid / Multi Range option.

This document also applies to **EL-FLOW® Metal Sealed** series mass flow meters/controllers. These instruments are characterized by their unique, patented, metal-to-metal sealing construction with excellent resealing capability. Furthermore, the instruments distinguish themselves by a high surface quality and are therefore especially suitable for meeting the semiconductor and solar industry requirements as well as other high purity gas applications. The base blocks of the mass flow meters and controllers have 1/4" face seal male (VCR) connections. **EL-FLOW® Metal Sealed** series are available for ranges from 0.12…6 ml<sub>n</sub>/min up to 1…50 l<sub>n</sub>/min N<sub>2</sub>-equivalent and are suited for max. 64 or 100 bar pressure ratings. The digital features of the **EL-FLOW® Select** series are also applicable for all metal sealed models.

# <span id="page-7-0"></span>**1.4 Calibration**

The EL-FLOW® Select is factory calibrated. Periodical inspection, recalibration or verification of the accuracy may be subject to individual requirements of the end user.

Bronkhorst certifies that the instrument meets the rated accuracy. Calibration has been performed using measurement standards traceable to the Dutch Metrology Institute (VSL).

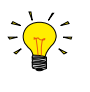

Unless specified otherwise, **EL-FLOW® Select** instruments are Air or N<sub>2</sub> calibrated. The calibration is converted to the customer's fluid and conditions using a detailed conversion model. This conversion model provides all the fluid data and calculations for the applicable process conditions and is also used for the optional Multi FLuid/Multi Range functionality of the instrument.

### <span id="page-7-1"></span>**1.5 Maintenance**

The EL-FLOW® Select needs no regular maintenance if operated properly, with clean media, compatible with the wetted materials, avoiding pressure and thermal shocks and vibrations. Units may be purged with a clean, dry and inert gas.

In case of severe contamination, cleaning the inside of the device may be required. After cleaning, recalibration of the instrument is recommended.

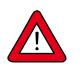

Inexpertly servicing instruments can lead to serious personal injury and/or damage to the instrument or the system it is used in. Servicing must therefore be performed by trained and qualified personnel. Contact your Bronkhorst representative for information about cleaning and calibration. Bronkhorst has a trained staff available.

# <span id="page-8-0"></span>**1.6 Documentation**

` The EL-FLOW® Select comes with all necessary documentation for basic operation and maintenance. Some parts of this manual refer to other documents, most of which can be downloaded from the Bronkhorst website. Calibration certificates, test certificates and material certificates are included in the scope of delivery or can be provided on request.

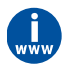

The documentation listed in the following table is available on the **EL-FLOW® Select** product pages under **www.bronkhorst.com/products** :

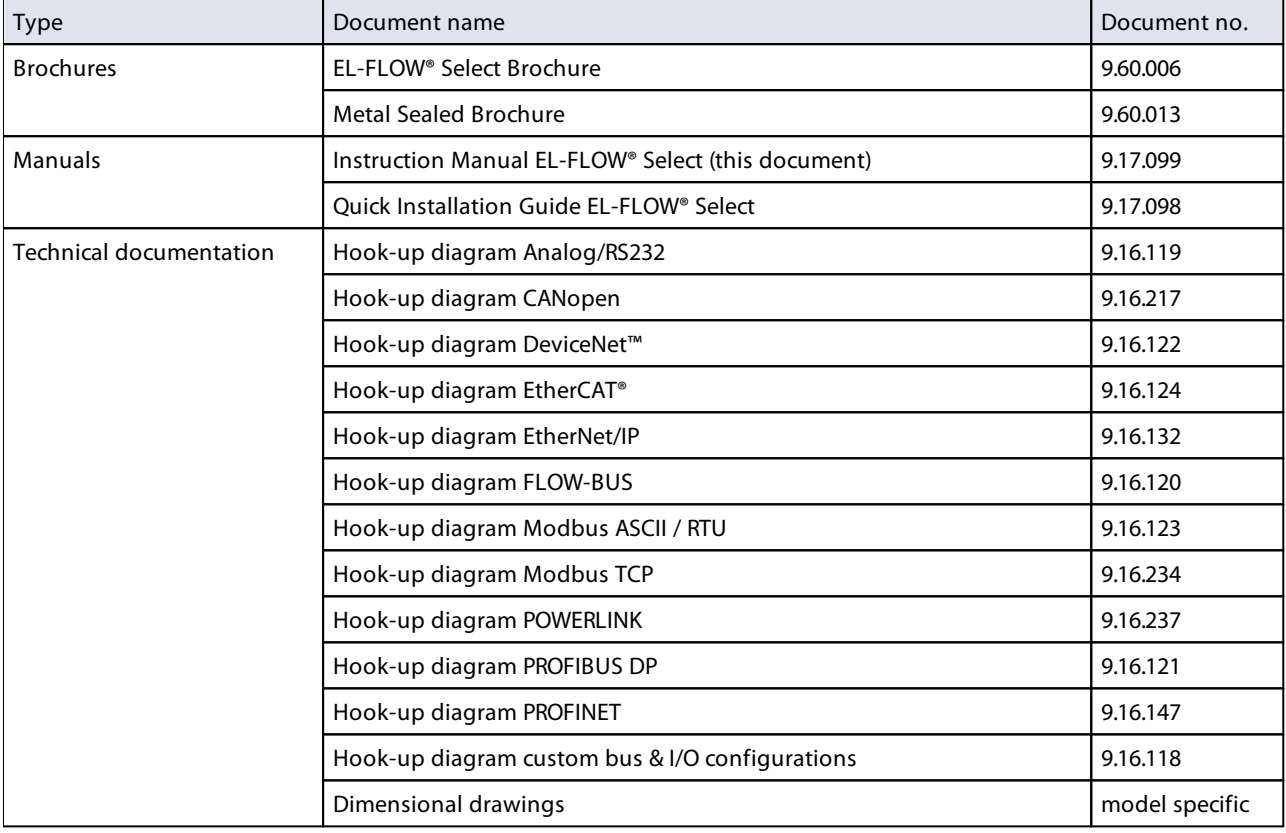

The documentation listed in the following table can be downloaded from **www.bronkhorst.com/downloads** :

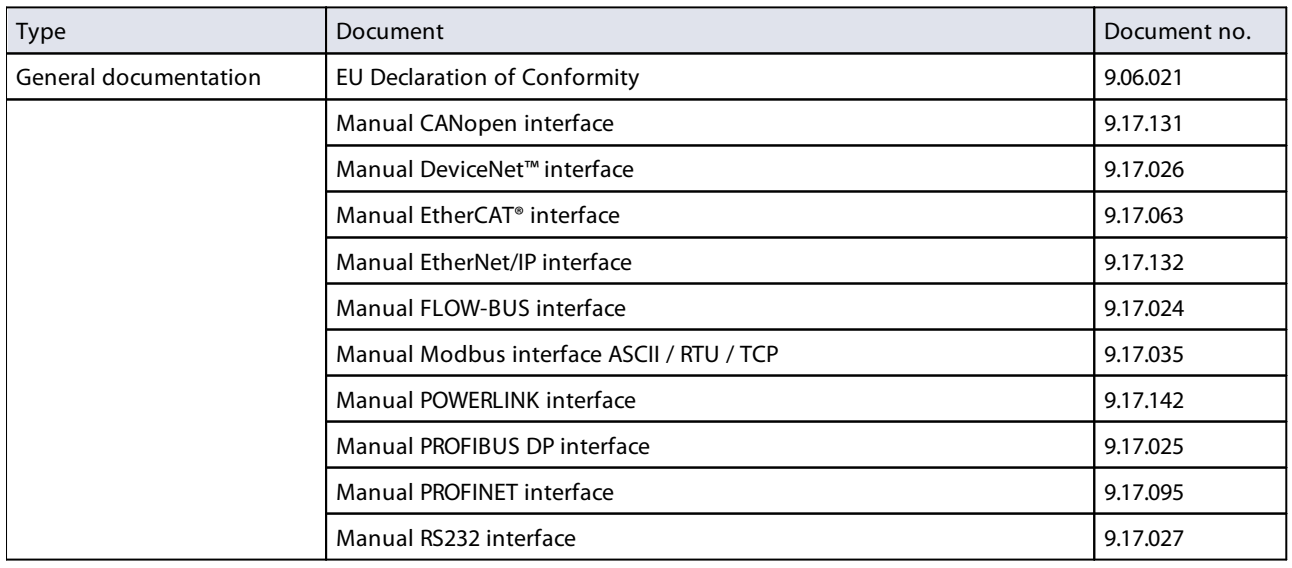

### <span id="page-9-0"></span>**1.7 Model key**

The model key on the serial number label contains information about the technical properties of the instrument as ordered. The specific properties can be retrieved with the diagrams below.

### <span id="page-9-1"></span>**1.7.1 EL-FLOW® Select**

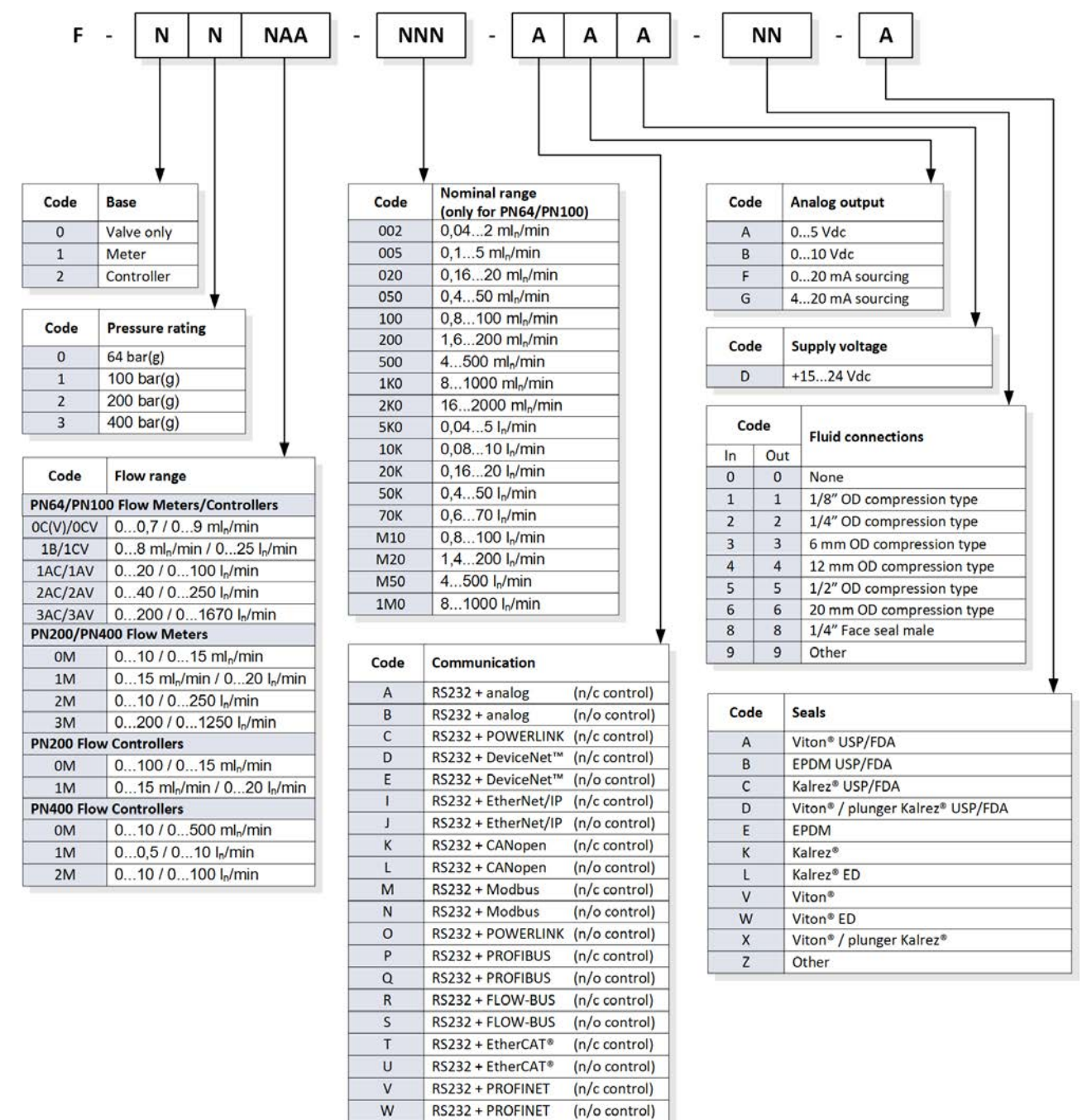

RS232 + Modbus TCP (n/c control)

RS232 + Modbus TCP (n/o control)

 $\overline{\mathsf{x}}$ 

Ÿ

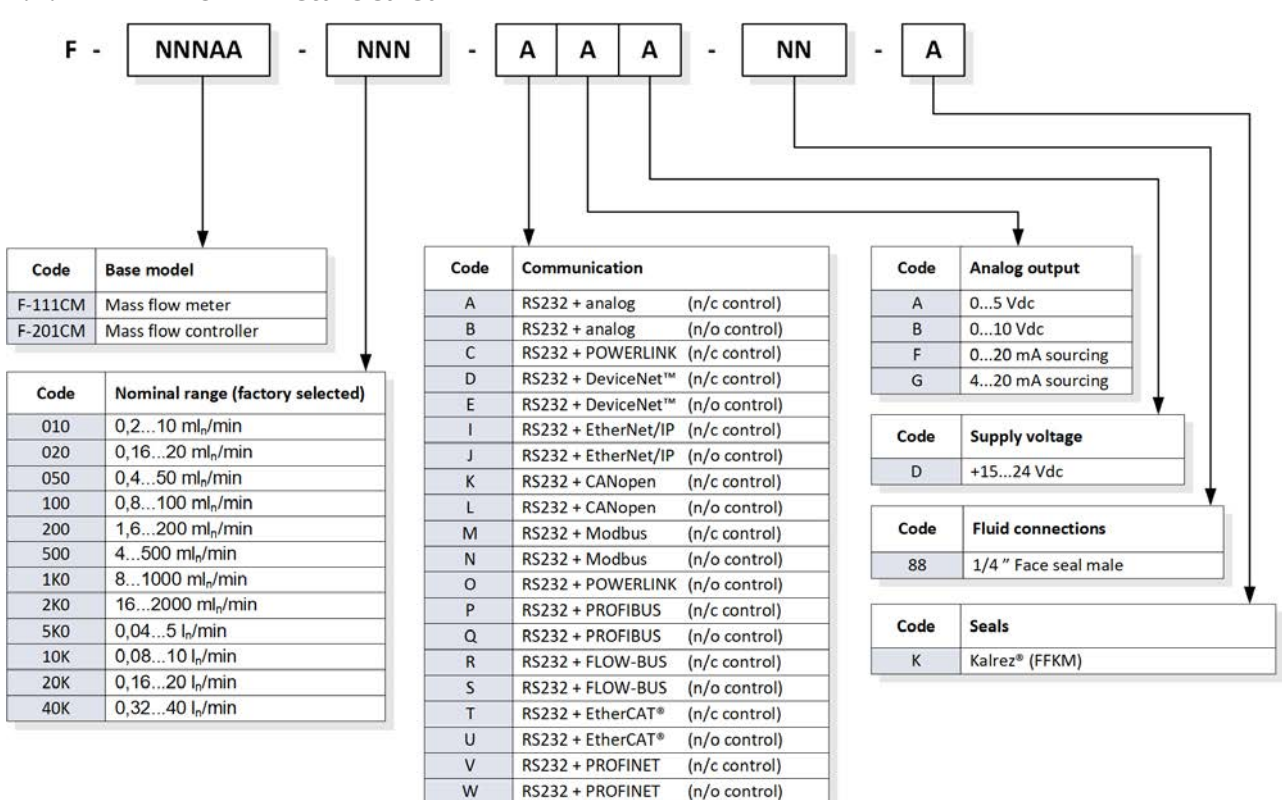

RS232 + Modbus TCP (n/c control) RS232 + Modbus TCP (n/o control)

X

 $\overline{Y}$ 

### <span id="page-10-0"></span>**1.7.2 EL-FLOW® Metal Sealed**

# <span id="page-11-0"></span>**1.8 Sealing material compatibility**

**EL-FLOW® Select** instruments are fitted from factory with internal seals compatible with the gas type(s) as specified at ordering time. Before using other media, always check their compatibility with the applied sealing materials. Check the [model key](#page-9-0) on the serial number label to see which sealing materials have been incorporated in your specific instrument. When in doubt, do not hesitate to contact your Bronkhorst representative for more information.

The table below lists compatibility with some commonly used gases:

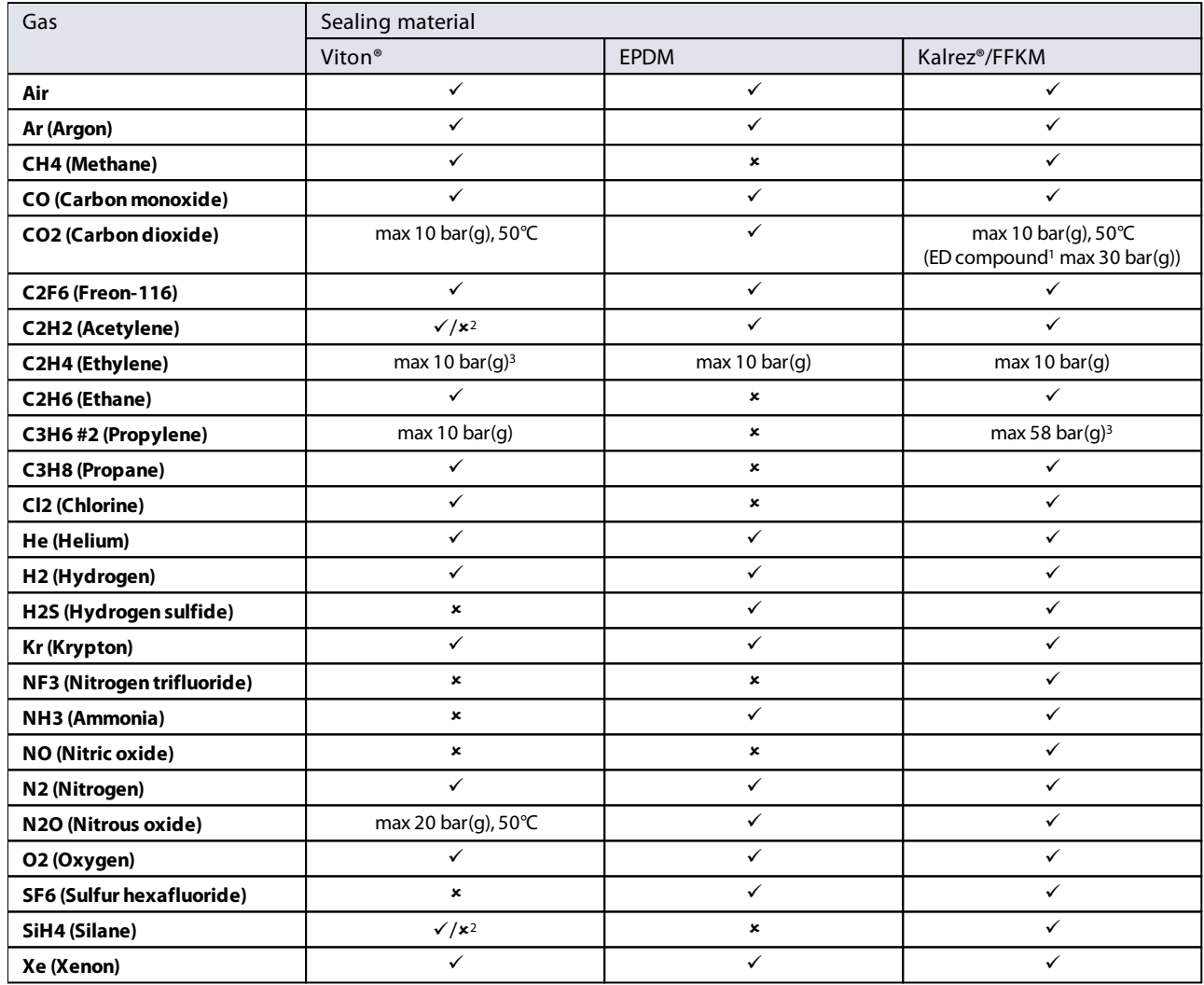

1) ED: Explosive Decompression resistant

2) Only O-ring seals, not suitable for control valve plunger

3) For higher pressures ED compounds are used

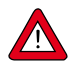

· Always make sure that the used process gases or mixtures thereof are compatible with the sealing materials the instrument is equipped with.

· Do not exceed the specified maximum operating pressure and temperature. Using the instrument outside the specified operating limits might lead to serious damage and dangerous situations.

• The gas(es) used in the fluid system in which the instrument is mounted should be clean and dry.

# <span id="page-12-0"></span>**2 Installation**

# **2.1 Functional properties**

Before installing the **EL-FLOW® Select**, check the serial number label to see if the functional properties match your requirements:

- · Flow rate
- · Media to be used in the instrument
- · Upstream and downstream pressure(s)
- · Operating temperature
- · Valve type (N.C. Normally Closed / N.O. Normally Open)
- · Input and output signal

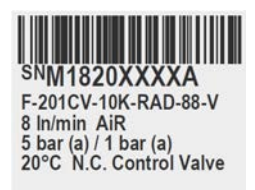

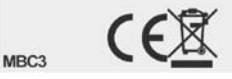

**XXX** 

hai

# <span id="page-12-1"></span>**2.2 Operating conditions**

#### **Test pressure**

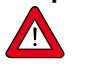

Bronkhorst® instruments are pressure tested to at least 1.5 times the specified operating pressure and outboard leak tested to at least  $2 * 10<sup>-9</sup>$  mbar l/s Helium.

- · The test pressure is specified on the device with a red label; if this label is missing or if the test pressure is insufficient, the device must not be used and should be returned to the factory.
- · Before installation, make sure that the pressure rating is within the limits of the normal process conditions and that the tested pressure is in accordance with the safety factor of your application.
- · Disassembling the device and/or replacing parts will invalidate the test pressure and leak test specification.

### **Rapid gas decompression / explosive decompression**

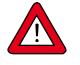

For instruments used above 10 bar (g): Bronkhorst recommends a maximum decompression rate of 70 bar/min, according to NACE TM0297. Exceeding this rate can have negative influence on the lifetime of the sealing materials.

#### **Ambient conditions**

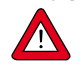

Make sure that process gases do not condensate in the instrument due to (changing) ambient conditions, as this may seriously harm the instrument's functionality! Do not use moist air as process gas at low temperatures.

### <span id="page-12-2"></span>**2.3 Mounting**

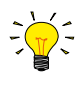

For optimal performance, observe the following guidelines:

- · Preferably, mount the EL-FLOW® Select in an upright position, especially if the operating pressure is higher than 10 bar.
- If the instrument is mounted in a position where the flow is directed upwards or downwards, [adjusting the zero point](#page-31-0) is recommended.
- Avoid installation in close proximity of mechanical vibration and/or heat sources.
- Use the equipment in an environment with a stable ambient pressure and temperature.

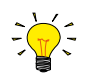

For stable fixation, the bottom of the instrument base is fitted with threaded mounting holes. Consult the [dimensional](#page-8-0) [drawing](#page-8-0) for the exact size and locations.

### <span id="page-12-3"></span>**2.4 Piping requirements**

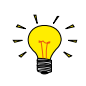

- · For reliable performance, make sure the fluid stream is uncontaminated. If necessary, use an inlet filter to ensure a moisture, oil and particle free gas stream. Select a filter with a surface area and pore size that minimize the pressure drop.
- If back flow could occur, the use of a check valve is also recommended.

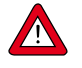

- · Use piping or tubing that is suitable for the operating conditions of the application (media, maximum temperature, maximum operating pressure).
- · Do not install small diameter piping/tubing on high flow rates and avoid abrupt angles or other disturbances within a distance of 10 times the (inside) pipe diameter from the inlet or outlet of the device.
- · Do not install pressure regulators within a distance of 25 times the (inside) pipe diameter from a controlling instrument.

# <span id="page-13-0"></span>**2.5 Fluid connection**

Install the **EL-FLOW® Select** meter/controller in the line, in accordance with the direction of the FLOW arrow on the body of the instrument. Tighten connections according to the instructions of the supplier of the fittings. The use of Swagelok RStype stainless steel adapters is recommended, in combination with Bronkhorst® elastomer O-rings.

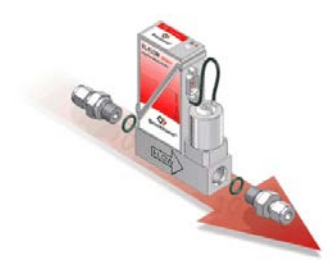

Check the fluid system for leaks before applying full operating pressure, especially when using hazardous media (e.g. toxic or flammable).

# <span id="page-13-1"></span>**2.6 Electrical connection**

Electrical connections must be made with standard cables or according to the applicable hook-up diagram. The factory installed 9-pin D-sub settings are indicated in the hook-up diagram. Make sure that the power supply is suitable for the power ratings as indicated in the hook-up diagram and that double or reinforced insulation is used for the power supply.

EL-FLOW® Select instruments are powered with 15…24 Vdc, depending on the fieldbus system (if applicable).

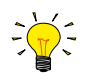

To prevent damage as a result of reversed polarity, the use of a 2A fuse in the direct +Us line is recommended.

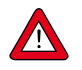

The device described in this document contains electronic components that are susceptible to **electrostatic discharge**. In order to prevent damage, proper handling procedures must be followed during installation, (dis)connecting and removing the electronics.

The device carries the CE-mark and is **compliant with the concerning EMC requirements**. However, EMC requirements can only be met using appropriate cables and connector/gland assemblies. Bronkhorst recommends the use of their standard cables. These cables have the right connectors and loose ends (if any) are marked to help prevent wrong connection. When using other cables, cable wire diameters must be sufficient to carry the supply current, and voltage loss must be kept as low as possible. When in doubt, contact your Bronkhorst representative.

When connecting the product to other devices, be sure that the integrity of the shielding is not affected; **always use shielded cabling for signals and communication and do not use unshielded wire terminals.**

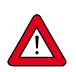

Always isolate the electrical power before connecting or disconnecting equipment.

# <span id="page-13-2"></span>**2.7 Fieldbus connection**

If the instrument is provided with a dedicated fieldbus interface, it can be operated digitally in a fieldbus system, using RS485 communication. In FLOW-BUS, Modbus and DeviceNet™ systems, the fieldbus connector can also be used to power the instrument. In other fieldbus systems, the instrument is always powered through the 9-pin D-sub power connector on the side.

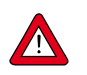

**Never**power the instrument simultaneously from **two different power sources** (e.g. fieldbus and Plug-in Power Supply). Doing so will damage the printed circuit board irreparably.

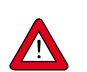

Always check the total power consumption of your instruments before connecting them to a fieldbus system. Do not exceed the maximum power of the power supply unit.

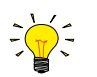

If you need assistance with setting up a bus configuration, contact your Bronkhorst representative for information.

### <span id="page-14-0"></span>**2.7.1 FLOW-BUS**

FLOW-BUS is a Bronkhorst® designed fieldbus, based on RS-485 technology, for digital communication between devices, offering the possibility of host-control by a Windows computer.

Characteristics:

- · Baud rate 187500 (default) or 400000 Baud
- +15…24 Vdc supply voltage
- · Easy installation and communication with other Bronkhorst® devices
- · Automatic node search and bus optimization (gap fixing)
- RS-232 communication (ProPar) with Windows computer (local host)
- · Connection of up to 120 instruments on a single bus
- · Maximum bus length: 600 m

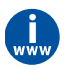

Consult **Instruction manual FLOW-BUS interface** (document no. 9.17.024) for more information about setting up a FLOW-BUS network.

### <span id="page-14-1"></span>**2.7.2 Modbus**

Modbus is a 3-wire, RS-485-based fieldbus communication system for parameter value exchange. In this system each instrument/device is equipped with a micro-controller for its own dedicated task. The instrument behaves as a slave, which means all communication (instructions and readout) is initiated by a master device on the Modbus system.

Characteristics:

- · Baud rate selectable between 9600 and 256000 Baud (default: 19200 Baud)
- +15…24 Vdc supply voltage
- · Connection of up to 247 instruments on a single bus
- · Supports RTU and ASCII protocols

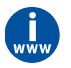

Consult **Instruction manual Modbus interface** (document no. 9.17.035) for more information about setting up a Modbus network.

### <span id="page-14-2"></span>**2.7.3 Other fieldbuses**

For other fieldbuses consult the concerning **fieldbus manual**.

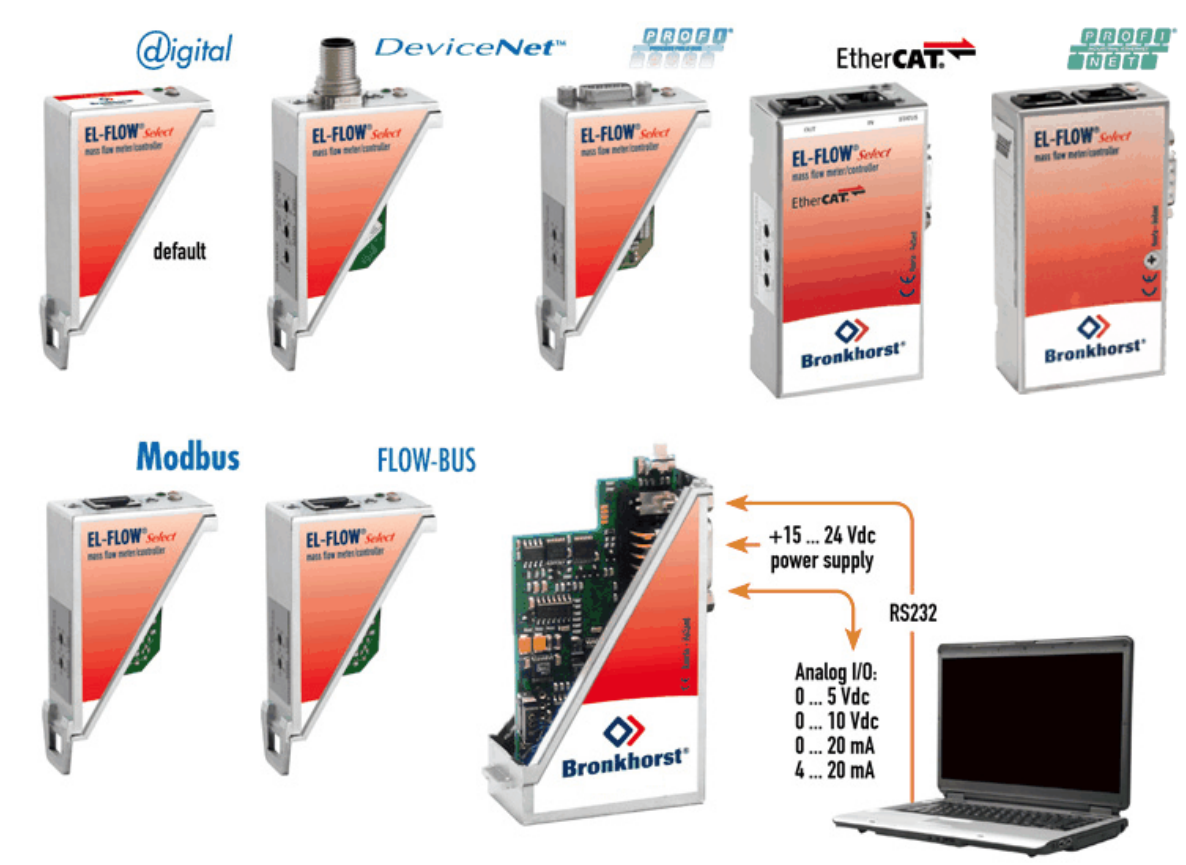

### <span id="page-15-0"></span>**2.8 Communication interface**

The standard 9-pin D-sub connector provides the following communication interfaces:

- · Analog (0…5 Vdc; 0…10 Vdc; 0…20 mA or 4…20 mA)
- · Digital RS-232 (ProPar) or RS-485 (FLOW-BUS or Modbus)

Additionally, the instrument can be provided with one of the following optional digital fieldbus interfaces:

- · CANopen
- · DeviceNet™
- EtherCAT®
- EtherNet/IP
- · FLOW-BUS
- · Modbus (ASCII / RTU / TCP)
- · POWERLINK
- · PROFIBUS DP
- · PROFINET

The default communication protocol of the instrument (analog, digital RS-232 or fieldbus) is specified at ordering time.

### <span id="page-16-0"></span>**2.8.1 RS232 communication**

Using a Windows computer, the instrument can be monitored and operated via RS-232. For operation, the free Bronkhorst FlowWare tools can be used, providing a comprehensive user interface to the digital instrument functions.

This example uses the following components:

- · EL-FLOW® Select
- · RS-232 T-part cable (art no. 7.03.366)
- · RS-232-USB converter (art no. 9.09.122)
- · Windows computer (for readout and control)
- · Plug-in Power Supply (PiPS, art no. 7.03.422)

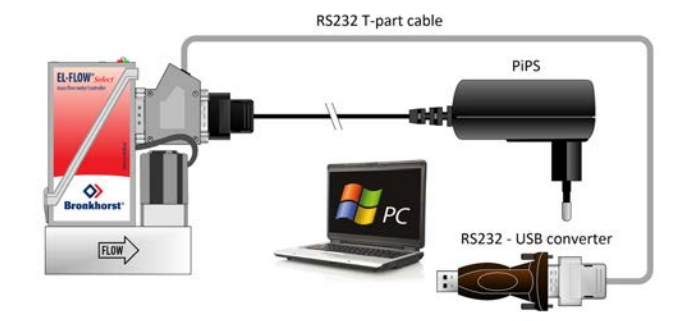

Connect the T-part cable with the 9-pin D-sub connector on the side of the instrument and use the RS-232/USB converter to connect the other end of the cable with a free USB port of the computer.

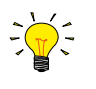

For communication with a **PLC or other** controlling device, a 9-pin D-sub cable with a loose end (part no. 7.03.004, 7.03.536 or 7.03.537) can be used. Consult the **RS-232 hook-up diagram** to connect the required signals.

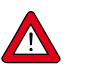

For RS-232 communication at baud rates up to 38400 Baud the maximum allowable cable length is 10 m. For higher baud rates, use a maximum cable length of 3 m.

- · For more information about communication through the RS-232 interface, consult the **RS-232 manual** (document no. 9.17.027).
	- · The FlowWare tools and accompanying documentation can be downloaded from the **Accessories and software** section on the Bronkhorst® product pages (**[www.bronkhorst.com/products](https://www.bronkhorst.com/products)**).

### <span id="page-16-1"></span>**2.8.2 Fieldbus communication**

The instrument can be connected to a fieldbus system with the optional fieldbus connector on top. At the same time, RS-232 communication with a Windows computer is possible through the 9-pin D-sub connector on the side of the instrument.

This example uses the following components:

- · EL-FLOW® Select with DeviceNet™ interface
- · DeviceNet™ M12 cable (art no. 7.03.323)
- · DeviceNet™ M12 Y adapter (art no. 7.03.319)
- · RS-232 cable (art no. 7.03.367)
- · RS-232-USB converter (art no. 9.09.122)
- · Windows computer (for readout and control)

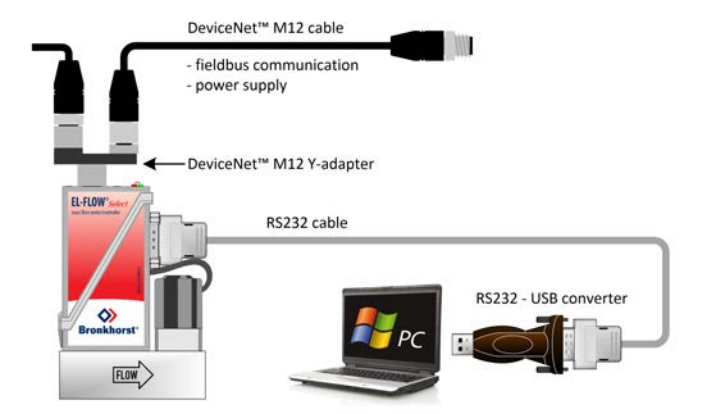

Note that the used fieldbus components in this example are specific to DeviceNet™. For connecting with other fieldbus systems, other cables and adapters are needed.

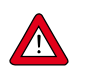

Always check the total power consumption of your instruments before connecting them to a fieldbus system. Do not exceed the maximum power of the power supply unit.

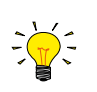

For all available fieldbus types except PROFIBUS DP, the fieldbus connection on is used to power and operate the instrument. For PROFIBUS DP, the instrument needs to be powered through the 9-pin D-sub connector on the side of the instrument as shown in [RS232 communication](#page-16-0).

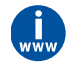

Consult the according [fieldbus manual](#page-8-0) for more information about setting up a fieldbus network with Bronkhorst® instruments.

If you need assistance with setting up a fieldbus system, contactyour Bronkhorst representative for information.

### <span id="page-17-0"></span>**2.8.3 E-8000 power supply, readout and control**

Using an E-8000 module, instruments can be powered (100…240 Vac) and operated via RS-232. Most digital parameters and functions are accessible via the display interface and the control buttons.

This example uses the following components:

- 2x EL-FLOW® Select
- · 2x RS-232/power supply cable (art no. 7.03.016/7.03.538/7.03.539)
- · E-8000 power supply, readout and control module

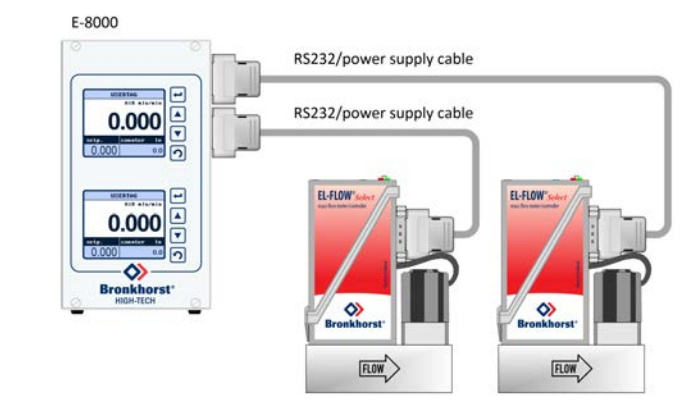

በ በበ

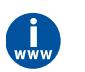

Consult the **E-8000 manual** (document 9.17.076) for more information. This manual can be downloaded from the **Accessories and software** section on the Bronkhorst® product pages (**[www.bronkhorst.com/products](https://www.bronkhorst.com/products)**).

### <span id="page-17-1"></span>**2.8.4 BRIGHT readout and control**

Most digital parameters and functions are accessible via the display interface and control buttons of a BRIGHT readout and control module (type B1 or B2). When a BRIGHT module is installed, no other RS-232 connection can be established with the instrument.

This example uses the following components:

- · EL-FLOW® Select
- · BRIGHT readout and control module
- · Plug-in Power Supply (PiPS, art no. 7.03.422)

Use the 9-pin D-sub connector on the side of the instrument to plug in the T-part that comes with the BRIGHT module.

 $\bullet$ 

**FLOW** 

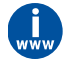

Consult the **BRIGHT manual** (document 9.17.048) for more information. This manual can be downloaded from the **Accessories and software** section on the Bronkhorst® product pages (**[www.bronkhorst.com/products](https://www.bronkhorst.com/products)**).

PiPS

# <span id="page-18-0"></span>**3 Operation**

After correct installation of the **EL-FLOW® Select** and when all safety precautions have been taken into account, the instrument can be used for measuring and/or controlling mass flow in the system.

### <span id="page-18-1"></span>**3.1 Powering up and powering down**

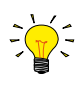

- · It is recommended to turn on power before applying fluid pressure and to switch off power only after relieving fluid pressure.
- · For best performance, allow the device to warm up and stabilize for at least 30 minutes before starting measurement and/or control. This may be done with or without media flow.

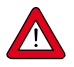

When applying pressure, avoid pressure shocks and bring the fluid system gradually up to the level of the specified operating conditions; open the fluid supply gently.

### <span id="page-18-2"></span>**3.2 First use**

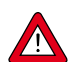

In systems for use with corrosive or reactive media, purging for at least 30 minutes with a dry, inert gas (like Nitrogen or Argon) is absolutely necessary before use. After use with corrosive, reactive or hazardous media (e.g. toxic or flammable), purging is also necessary before the fluid system is exposed to air.

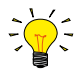

If the instrument is mounted in a position with upward or downward flow, adjusting the zero point is advised before using the instrument for the first time. See [Adjusting zero point](#page-31-0) for background information and instructions.

### <span id="page-18-3"></span>**3.3 Mass flow measurement and control**

When powering up, the instrument needs a couple of seconds to start up the electronics. As soon as the start-up sequence has finished (green LED glows continuously), the instrument is ready to measure mass flows, however, optimal accuracy is only reached after warming up (see [Powering up and](#page-18-1) [powering down](#page-18-1)).

After powering up, the control valve closes (normally open) or stays closed (normally closed). The valve stays closed until the instrument receives a setpoint from the active setpoint source. The internal PID controller then immediately opens the control valve, until the measured flow rate matches the setpoint. It maintains the resulting flow rate until another setpoint is given.

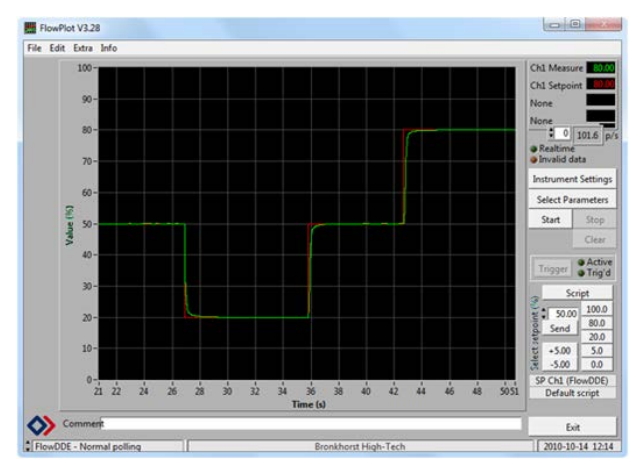

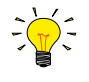

**EL-FLOW® Select** instruments are most accurate at the specified inlet/outlet pressure, temperature and process gas conditions. However, the instrument will function properly in a wide range of varying conditions. It is strongly advised to use the FlowTune™ software available with the instrument to set the correct process conditions if the actual process conditions differ from the conditions for which the instrument is set (see [Changing fluid set](#page-19-0)).

Although **EL-FLOW® Select** instruments have excellent temperature stability, the best accuracy is achieved when temperature gradients across the instruments are avoided. Make sure that the gas temperature matches the ambient temperature as good as possible and mount the instruments on a rigid (heat conducting) surface.

**EL-FLOW® Select** instruments handle pressure shocks in the system well, but are not insensitive to pressure fluctuations. For optimum control stability, provide a stable (pressure controlled) inlet pressure with sufficient buffer volume between the pressure regulator and the instrument and avoid installing multiple instruments or control valves in close proximity to another with small volume piping in between.

### <span id="page-19-0"></span>**3.3.1 Changing fluid set**

Optionally, EL-FLOW® Select instruments can provide Multi Fluid/Multi Range functionality (MFMR; available if and as specified at ordering time). If MFMR is enabled, this is indicated in the lower left corner of the serial number label.

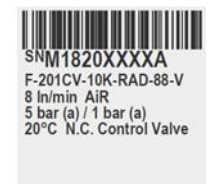

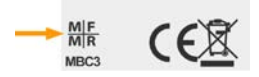

MFMR enabled instruments are calibrated ex factory for a number of standard measuring ranges, which can be configured for use with different fluids. Defining fluids and ranges and selecting the active fluid can be done via RS-232 with FlowTune™.

FlowTune™ provides the following key functionality:

- · Definition and storage of up to eight different fluids in the instrument
- · Storing fluid properties for any gas
- · Changing inlet- and/or outlet pressure based on actual process conditions
- · Re-ranging the full scale (FS) flow rate within the instrument's supported flow range
- · Changing control speed per fluid set for faster or slower (smoother) flow control

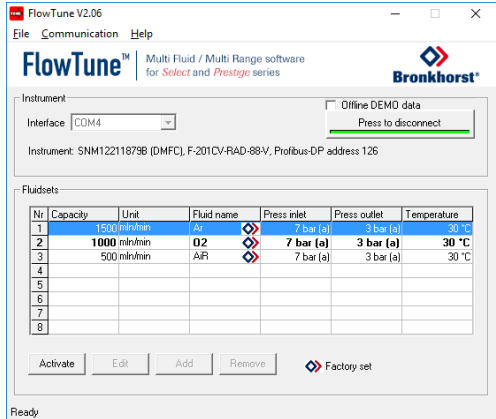

MFMR functionality is available for the full temperature and pressure range of the instrument. FlowTune™ checks the changes for the following limitations:

- · Rangeability of the flow sensor for the selected fluid
- · Rangeability of the control valve for the selected fluid
- · Accuracy indication for the given flow range
- Compatibility of selected gases with the used sealing materials (see [Sealing material compatibility\)](#page-11-0)
- · Limitations to the operating conditions

After all limitation checks are passed, the entered properties are stored in the instrument, including the required controller settings. When switching to another fluid set, controller settings are automatically adjusted to the new process conditions, so there is no need to change PID controller settings manually.

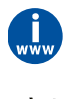

The FlowTune™ software and the associated documentation can be downloaded from the product pages on the Bronkhorst website: **[www.bronkhorst.com/products](https://www.bronkhorst.com/products)**

To connect with FlowTune™, use RS232 communication via the 9-pin D-sub connector. In case a connection cannot be established, use the power-up functionality of the [multifunctional switch](#page-23-0) to switch to configuration mode and enable RS232 communication.

After configuring the required parameters, remember to return the instrument to the original communication mode.

It is advised to use FlowTune™ only in a non-operational environment. FlowTune™ will force the instrument to [Valve Safe](#page-20-0) [State](#page-20-0) as soon as the connection is made. Be sure to close communication between FlowTune™ and the instrument properly, to restore the normal operating mode.

# <span id="page-20-0"></span>**3.4 Valve Safe State**

When a controlling instrument is not powered or cannot communicate with the fieldbus network (if applicable), the control valve automatically returns to its default state (also called Safe State), which is closed for a 'normally closed' valve (n/c) and fully open for a 'normally open' valve (n/o). Taking into account the typical process conditions under which the instrument is used (such as the processed media and ambient conditions; see also <%TARGETTITLE%>), the default state is generally considered safe.

Check the serial number label or the technical specifications to see which valve type is used on your instrument (if applicable).

### <span id="page-20-1"></span>**3.5 Manual controls**

On top of the housing, the instrument is equipped with two LED indicators and a multifunctional switch, which can be used to monitor the instrument visually and start several functions manually.

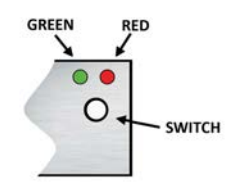

### <span id="page-20-2"></span>**3.5.1 LED indications**

The LEDs on top of the instrument indicate the operational state. The meaning of some indications depends on the specific fieldbus interface of the instrument (if installed).

- $\bullet$  (green) Mode: operation mode indication
- $\bullet$  (red) Error: error/warning messages

The tables below list the different LED indications:

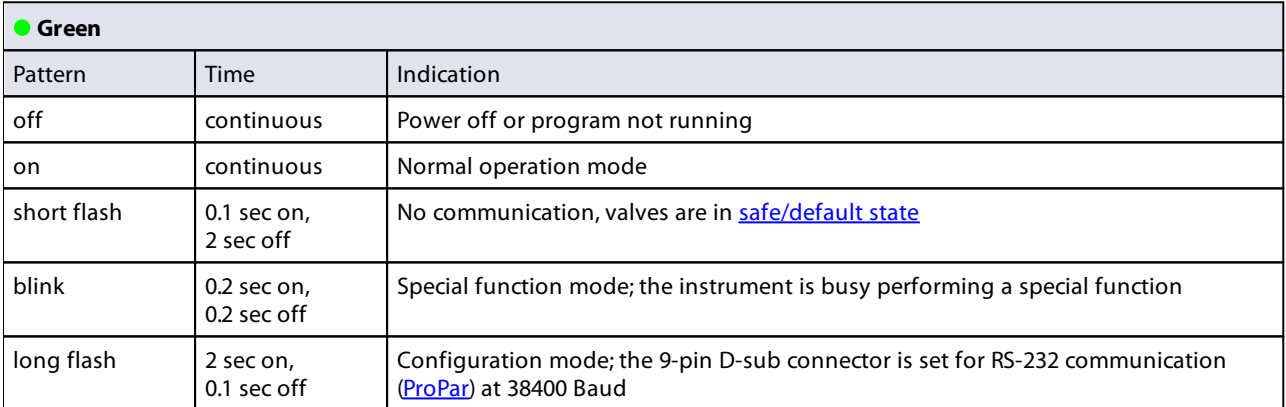

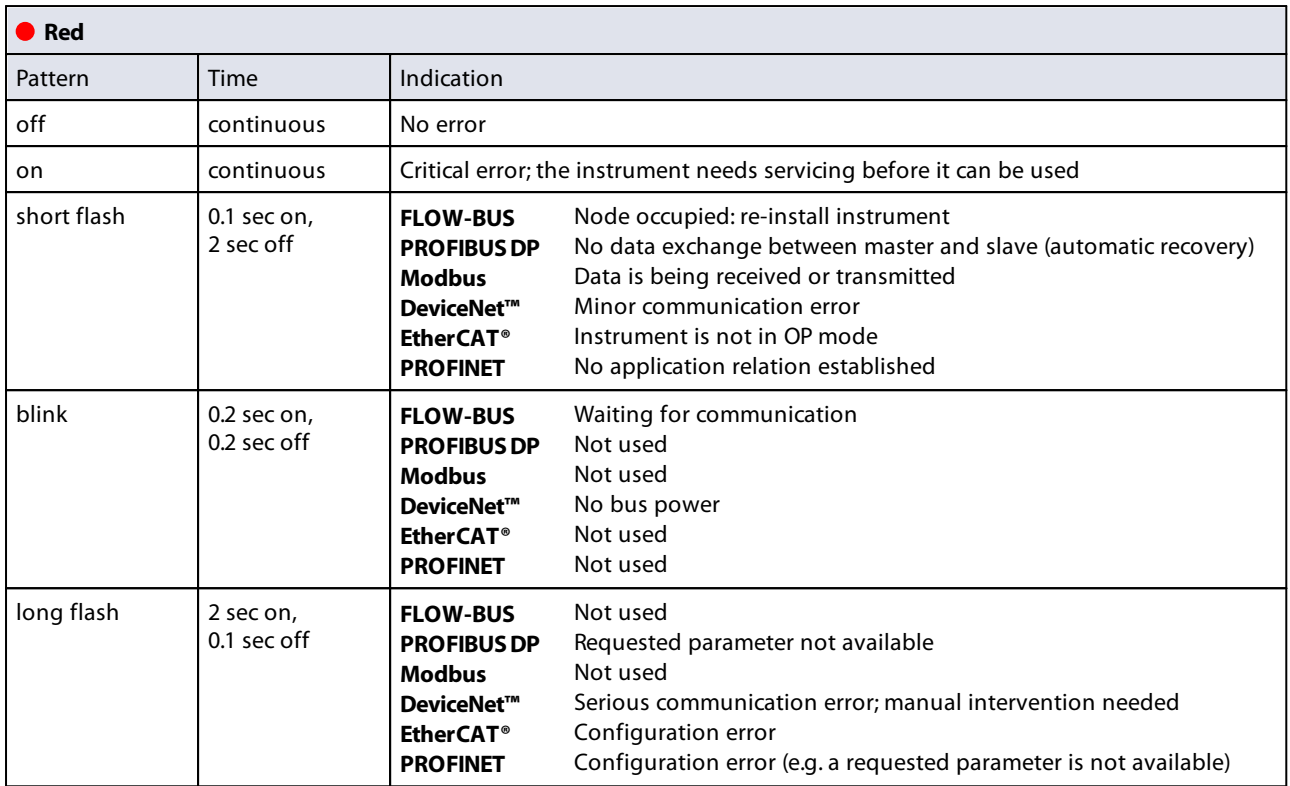

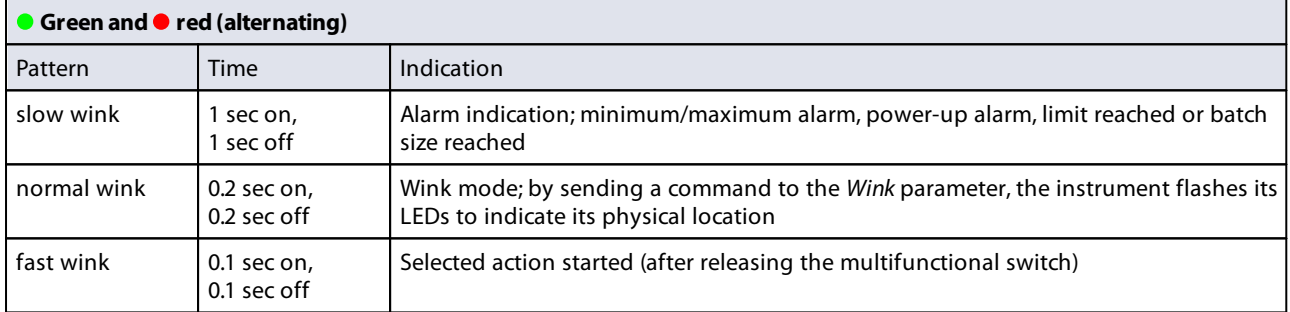

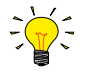

DeviceNet™ instruments have different LED indications, that replace the standard indications described in this section (<u>see</u> <u>further</u>).

#### <span id="page-22-0"></span>**3.5.1.1 Interface status**

Instruments with an EtherCAT® or PROFINET interface are equipped with a third LED (bi-color; green and red), to indicate the status of the communication interface. This Status LED can give the following indications:

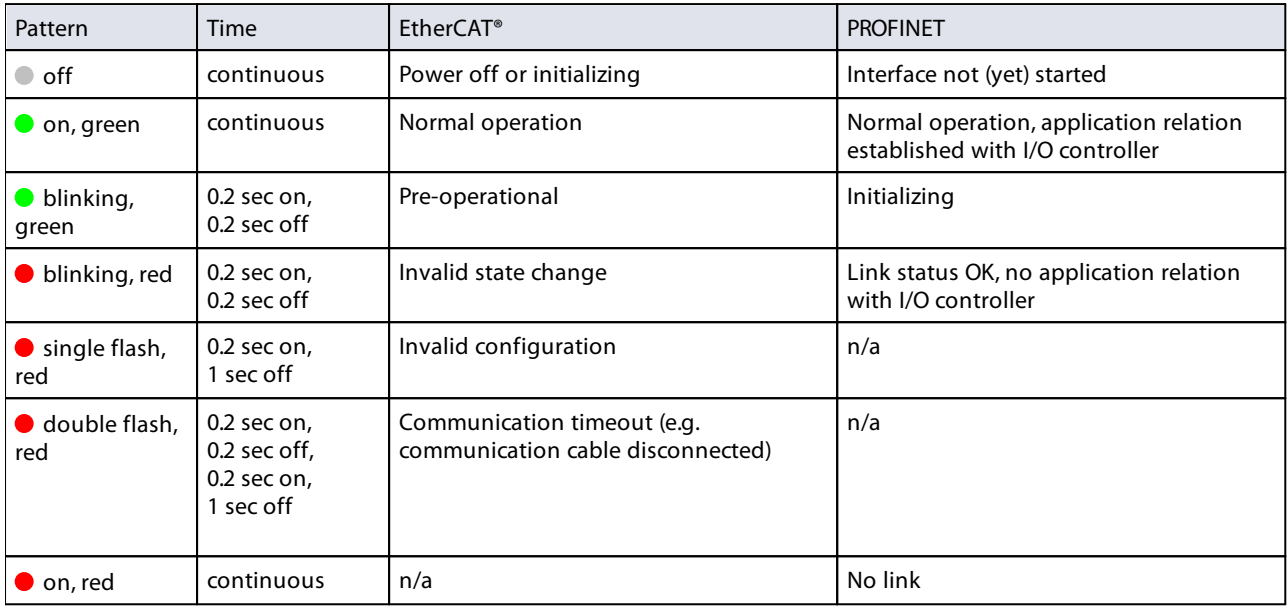

#### **Ethernet indicators**

RJ-45 connection sockets on instruments with a EtherCAT® or PROFINET interface have two integrated LED indicators, with standard Ethernet functionality:

**Amber: Ethernet speed** 

Green: Ethernet link/activity

#### <span id="page-22-1"></span>**3.5.1.2 DeviceNet™ indications**

DeviceNet™ instruments have two bi-color LEDs (green/red) to indicate network and module status. The indications below replace the standard LED indications:

• (green/red) Network status (NET; left)

• /• (green/red) Module status (MOD; right)

The tables below list the different LED indications:

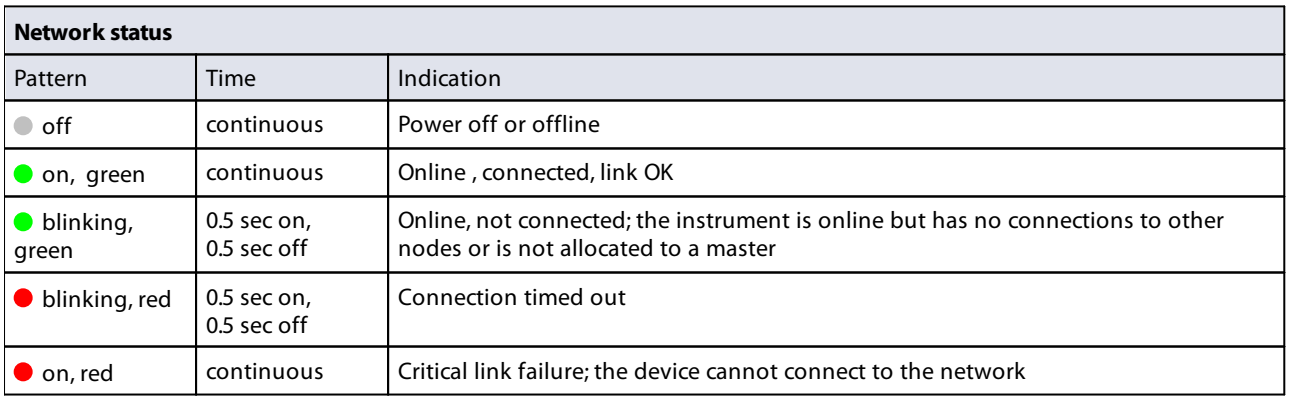

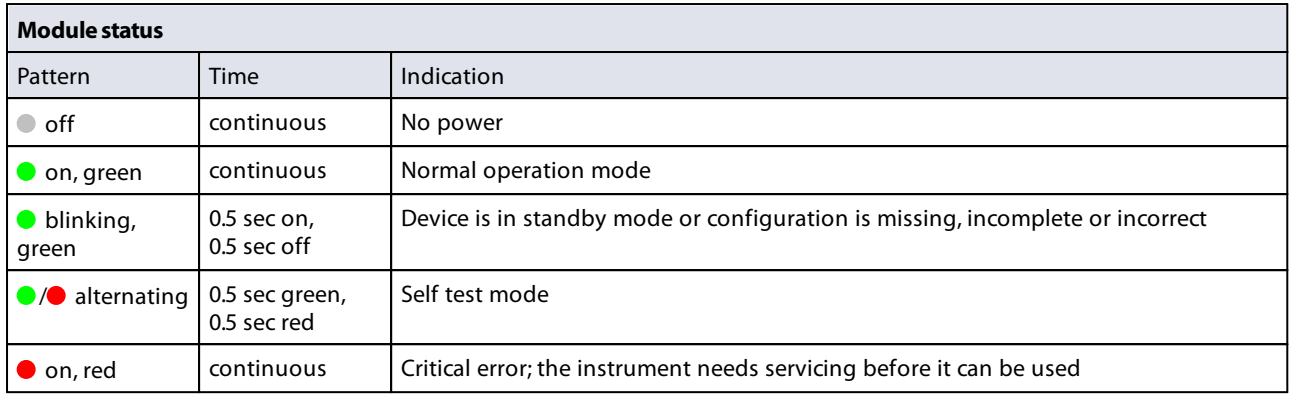

### <span id="page-23-0"></span>**3.5.2 Multifunctional switch**

Some special functions of the instrument can be started manually using the multifunctional switch near the indication LEDs. These functions are available in analog as well as in digital operation mode.

#### <span id="page-23-1"></span>**3.5.2.1 Normal operating functions**

- · In order to access these functions, press and hold the switch while the instrument is in normal operation mode (green LED glowing).
- · As long as the switch is held, the LEDs show a repeating sequence of patterns, where each pattern indicates a function.
- · All indications in this sequence are continuous.
- · Each pattern is shown for a number of seconds; in the table below the column Hold time indicates the time frame within the sequence where the LEDs show the associated pattern.
- · To start a function, release the switch when the LEDs show the pattern of the required function.

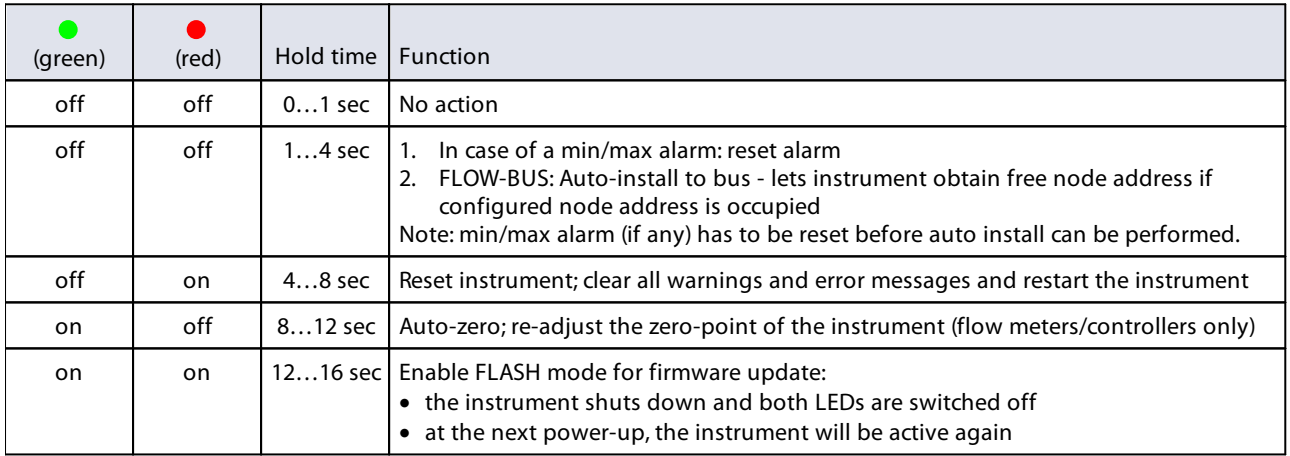

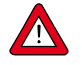

See [Adjusting zero point](#page-31-0) for background information and instructions on how to adjust the zero point of an instrument. Never perform a zeroing procedure before having taken notice of the instructions.

#### <span id="page-24-0"></span>**3.5.2.2 Power-up functions**

- · In order to access these functions, press and hold the switch while powering up the instrument.
- · As long as the switch is held, the LEDs show a repeating sequence of patterns, where each pattern indicates a function.
- All indications in this sequence are flashing (0.2 sec on, 0.2 sec off).
- Each pattern is shown for a number of seconds; in the table below the column *Hold time* indicates the time frame within the sequence where the LEDs show the associated pattern.
- · To start a function, release the switch when the LEDs show the pattern of the required function.

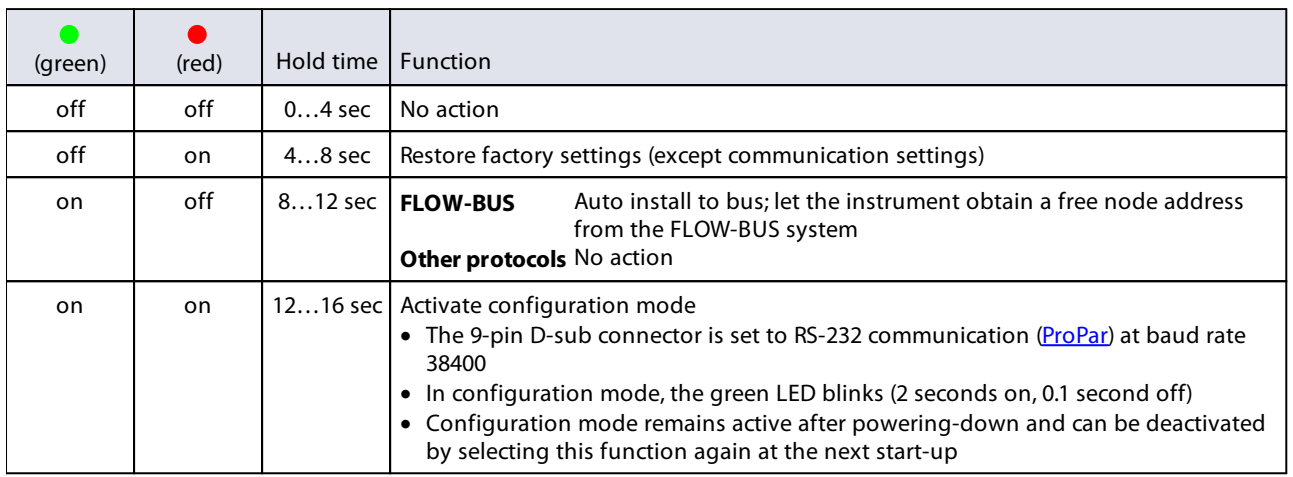

#### <span id="page-24-1"></span>**3.5.2.3 Control mode - readout/change**

#### **Reading control mode**

- · By briefly pressing the switch 2 times with intervals of up to 1 second in normal operation mode, the instrument shows its current control mode with a series of consecutive LED indication patterns.
- The number of flashes corresponds to the current value of parameter Control Mode (see Special parameters).

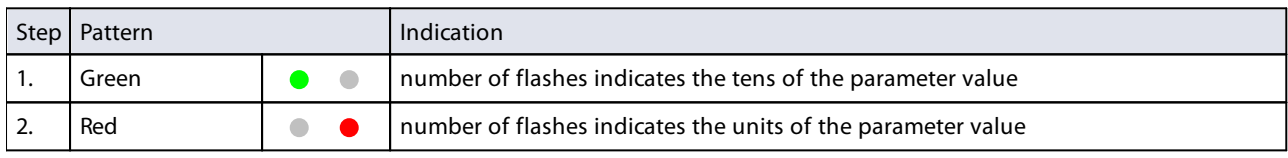

Examples:

- · for value 1 (control mode 'Analog input'), the green LED will flash 0 times and the red LED 1 time
- · for value 22 (control mode 'Valve Safe State'), the green and red LED will each flash 2 times

#### **Changing control mode**

- · By briefly pressing the switch 4 times with intervals of up to 1 second in normal operation mode, the instrument enters a state in which the control mode can be changed.
- · This is done in 2 steps, each represented by a LED indication pattern (green or red; see table below).
- The number of flashes corresponds to the available values of parameter Control Mode (see Special parameters).
- · At the start of each step, the according LEDs starts flashing fast (0.1 second on, 0.1 second off). By pressing and holding the switch, the associated action is started and the flashing slows (05. seconds on, 0.5 seconds off).

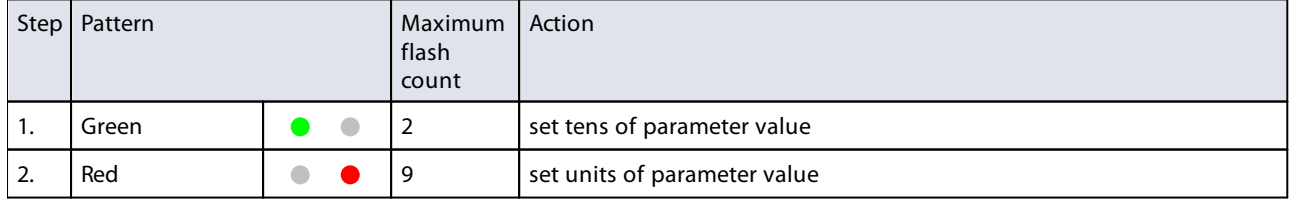

To execute a step, follow these instructions:

- · Press and hold the switch (flashing slows)
- · To select value 0 (zero), release the switch within 1 second, otherwise:
- · Count the number of LED flashes
- · Release the switch when the required value is reached
- · In case you lose count, keep the switch pressed and wait until the flash count reaches its maximum and restarts

On completion of step 1, the instrument automatically advances to step 2. When both steps have been completed, the instrument returns to its normal operation mode.

If the switch is not pressed within 60 seconds after starting a step, all changes are canceled and the instrument returns to its normal operation mode.

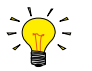

Note that this procedure also sets the [default control mode](#page-34-0) of the instrument (contrary to changing the control mode digitally).

#### <span id="page-25-0"></span>**3.5.2.4 Network settings - readout/change**

#### **Reading network settings**

· By briefly pressing the switch 3 times with intervals of up to 1 second in normal operation mode, the instrument shows its current node address and baud rate with a series of consecutive LED indication patterns:

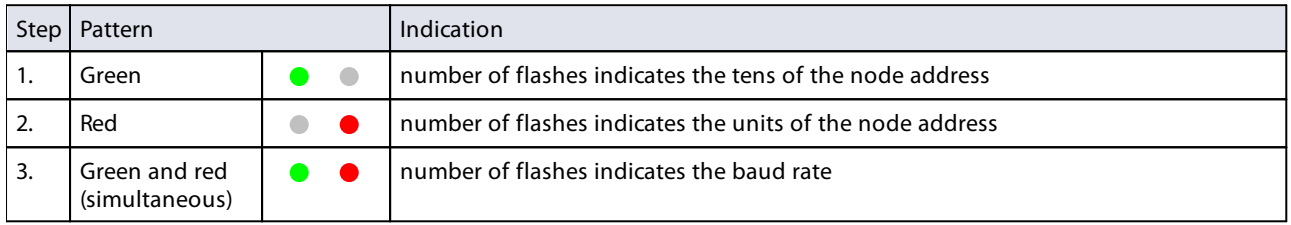

Examples:

- · for node address 35, the green LED will flash 3 times and the red LED 5 times
- · for node address 116, the green LED will flash 11 times and the red LED 6 times

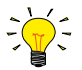

On DeviceNet™ the node address is called MAC ID.

The number of flashes for the baud rate indication is associated with the following baud rates:

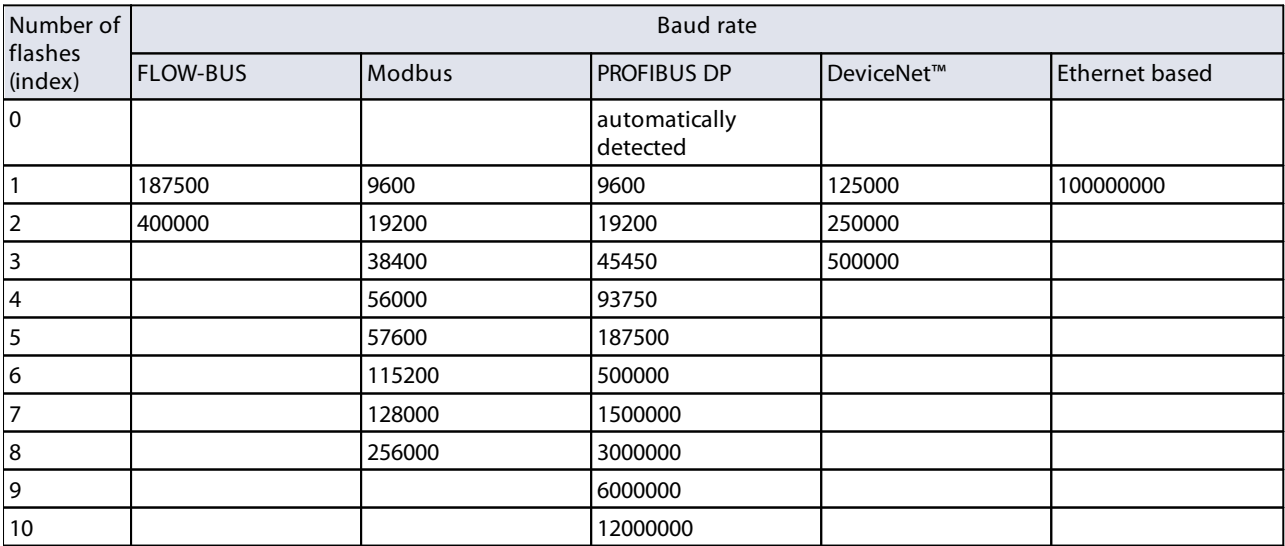

#### **Changing network settings**

- · By briefly pressing the switch 5 times with intervals of up to 1 second in normal operation mode, the instrument enters a state in which the node address and baud rate can be changed (non-Ethernet based protocols only; for Ethernet based protocols (EtherCAT®, PROFINET), network parameters are configured by the fieldbus master and cannot be set on the instrument).
- · Changing network parameters with the multifunctional switch is done in 3 steps, each represented by a LED indication pattern (see table below).
- At the start of each step, the according LED(s) start(s) flashing fast (0.1 second on, 0.1 second off). By pressing and holding the switch, the associated action is started and the flashing slows (05. seconds on, 0.5 seconds off).

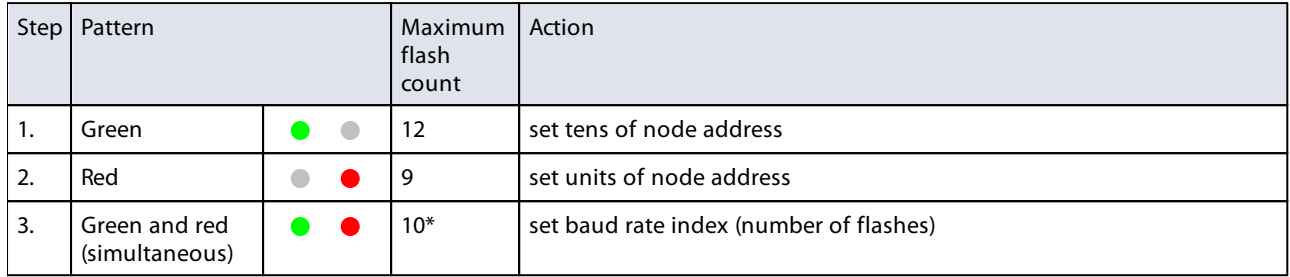

\*) maximum count depends on the supported baud rates of the fieldbus. See the baud rate table above for supported baud rates and associated indexes.

To execute a step, follow these instructions:

- · Press and hold the switch (flashing slows)
- · To select value 0 (zero), release the switch within 1 second, otherwise:
- · Count the number of LED flashes
- · Release the switch as soon as the required value is reached
- · In case you lose count, keep the switch pressed and wait until the flash count reaches its maximum and restarts

On completion of a step, the instrument automatically advances to the next step. When all required steps have been completed, the instrument returns to its normal operation mode.

If the switch is not pressed within 60 seconds after starting a step, all changes in the previous steps are cancelled and the instrument returns to its normal operation mode.

### <span id="page-26-0"></span>**3.5.3 Rotary switches**

If the instrument is equipped with a fieldbus interface, it also has 2 or 3 rotary switches (depending on the specific interface type).

Using the MSD and LSD switches, the required node address of the instrument can be selected, in the range from 1 to 99. MSD (Most Significant Digit) sets the tens, LSD (Least Significant Digit) sets the units; in the image to the right the address is set to 63 (note that the actual appearance and orientation of the switches can differ from the image).

If both switches are set to 0, the node address is set by the according digital parameter (see section [Network configuration\)](#page-40-0).

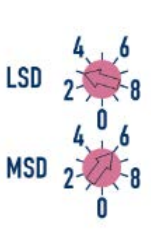

The switches can be adjusted using a small flat blade screwdriver.

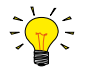

OnFLOW-BUS and Modbus instruments, the rotary switches only set the node address for communication through the dedicated fieldbus connector (if present). If the instrument is configured for RS-485 communication (FLOW-BUS or Modbus) through the 9-pin D-sub connector, use the appropriate digital parameter to set the node address (see section [Network configuration](#page-40-0)).

#### **DeviceNet™**

On DeviceNet™ instruments, the MSD switch provides a smaller range (0-6) and a 'P' option. With this option, the node address is set according to the digital parameters (instead of by setting both switches to 0).

DeviceNet™ instruments have a third switch, for setting the baud rate:

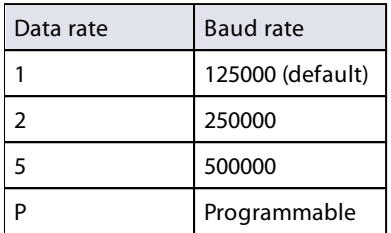

With the 'P' option, the baud rate is set by the according digital parameter

#### **EtherCAT®**

Bronkhorst® instruments with an EtherCAT® interface have 3 rotary switches, with which the EtherCAT® Second Address can be set in the range of 0 – 4095 (0xFFF). This value is copied to the Configured Station Alias register (address 0x0012:0x0013) at instrument start-up.

### <span id="page-27-0"></span>**3.6 Communication**

The following table lists the supported communication modes of the EL-FLOW® Select:

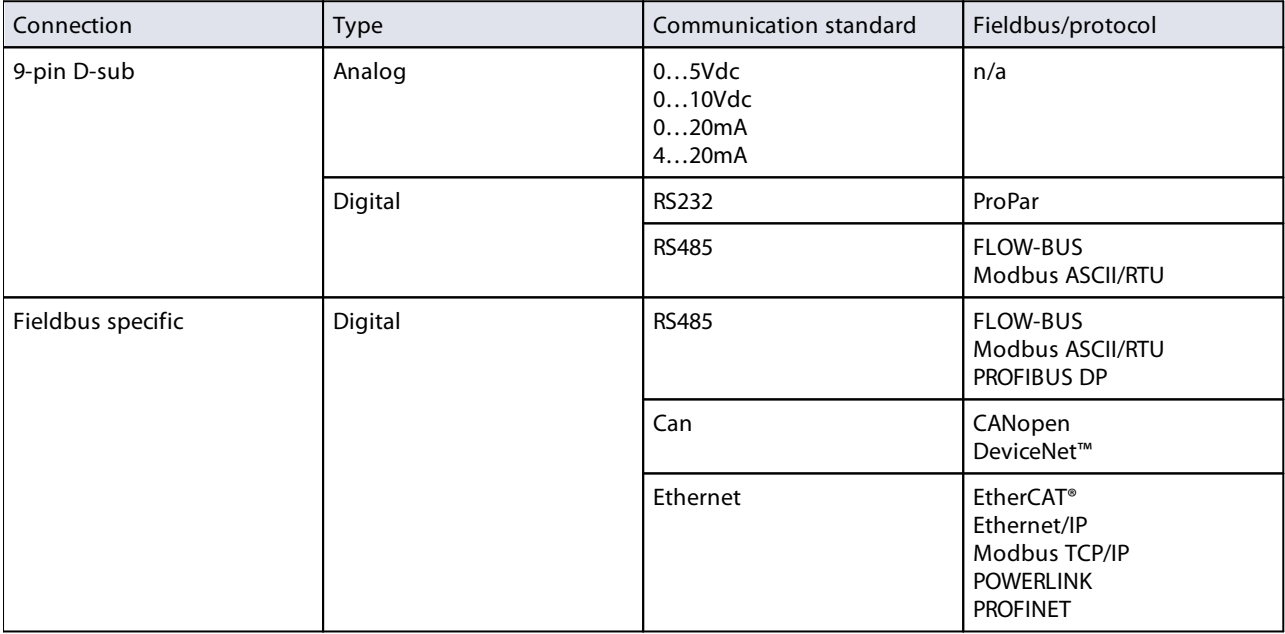

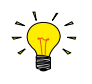

The communication standards (analog and digital) and fieldbus interface (if applicable) are specified at ordering time, i.e.: · In analog mode, the instrument is set to the specified voltage/current range

· The dedicated fieldbus connection only provides the specified fieldbus interface

#### **Using analog and digital interfaces simultaneously**

The instrument can be monitored and operated via the analog and a digital interface simultaneously, but it only accepts a setpoint from one of both (this is called the control mode; see [Special parameters](#page-33-1) for more information). In analog mode, the analog input and output signals are translated to the digital setpoint and measure parameter respectively. The default control mode (analog or digital) is determined at ordering time.

### <span id="page-28-0"></span>**3.6.1 Analog operation**

With analog operation the following signals are available:

- · output signal: measured value
- input signal: setpoint (controller only)

Setpoints below 2% of the full scale will be interpreted as 0%.

The analog interface type that is installed on the 9-pin D-sub connector can be found in the [model key](#page-9-0) of the instrument.

#### <span id="page-28-1"></span>**3.6.2 Digital operation (RS232)**

Digital operation via RS-232 or fieldbus (RS-485) adds extra features to the instrument, such as:

- · Direct reading with a readout/control module or host computer
- · Diagnostics
- Multi-fluid functionality (up to 8 fluids, if ordered; see [Fluid set\)](#page-41-0)
- · [Device identification](#page-36-0)
- · Adjustable minimum and maximum alarm limits (see [Alarms](#page-37-0))
- · [\(Batch\) counter](#page-39-0)

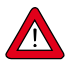

Make sure that the instrument's baud rate matches the baud rate of the master/application, otherwise no communication can be established. See section [Network configuration](#page-40-0) for changing baud rate, node address and parity setup.

For RS232 communication, the maximum cable length is 10 m for baud rates up to 38400 Baud. For higher baud rates, use cable lengths of maximum 3 m.

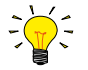

- · If the 9-pin D-sub connector is set for RS-485 communication, the instrument will not respond when connected to an RS-232 configuration. In that case, use the power-up functionality of the [multifunctional switch](#page-23-0) to enter configuration mode and enable RS-232 communication.
- After configuring the required parameters, use the same procedure to leave configuration mode and restore the original communication settings (otherwise, configuration mode remains enabled after power down).

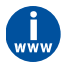

For more information about communication through the RS232 interface, consult the **RS232 manual** (document no. 9.17.027).

#### <span id="page-28-2"></span>**3.6.2.1 FlowDDE**

Digital Bronkhorst® instruments can be operated via RS-232 using the Bronkhorst® FlowDDE server application. Dynamic Data Exchange (DDE) provides a basic level of inter process communication between Windows applications. Together with a client application, either self-made or with a third party SCADA program, it is possible to create an easy way of data exchange between the flow meter/controller and a Windows application. For instance, a cell in a Microsoft Excel spreadsheet can be linked to the measured value of an instrument; FlowDDE updates the cell automatically when the measured value changes.

FlowDDE uses specific parameter numbers for communicating with the instrument. A DDE parameter number is a unique number in a special FlowDDE instruments/parameter database and not the same as the parameter number from the process on an instrument. FlowDDE translates the node-address and process number to a channel number.

DDE-client applications communicate with the FlowDDE server by using DDE messages. Before messages can be exchanged, a DDE link has to be made. A DDE link consists of three parts: the server, the topic and an item. For separation the characters '|' and '!' may be used, so a DDE link in e.g. Microsoft Excel becomes: Server|Topic!Item.

For standard instrument parameters and the FlowDDE server, these are:

- · Server: FlowDDE or FlowDDE2
- · Topic: 'C(X)' for channel number X
- · Item: 'P(Y)' for parameter number Y

An example of a DDE link in a Microsoft Excel cell is =FlowDDE|'C(1)'!'P(8)' to read parameter 8 of channel 1.

When not using FlowDDE for communication with the instrument, parameters are addressed by:

- · Node address of the instrument
- · Process number on the instrument
- · Parameter number on the instrument

See section **[Digital parameters](#page-32-0)** for more information about instrument parameters.

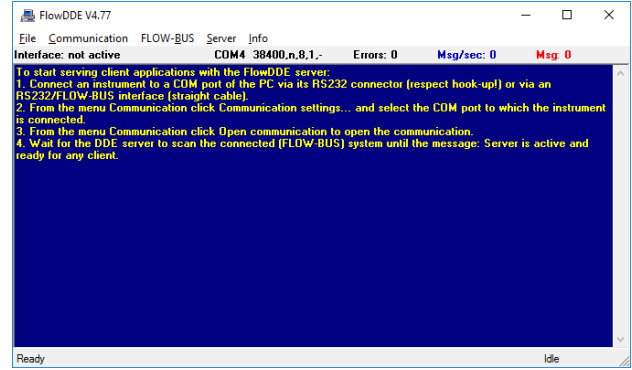

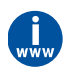

For more information about FlowDDE, including setting up a DDE link, consult the **FlowDDE Manual** (document no. 9.17.067) or the help file in the application.

### <span id="page-29-0"></span>**3.6.2.2 Software (DDE applications)**

Examples of free Bronkhorst® DDE client applications: FlowPlot and FlowView. Other software programs (third party) supporting DDE are for example MS-Office, LabVIEW, InTouch and Wizcon.

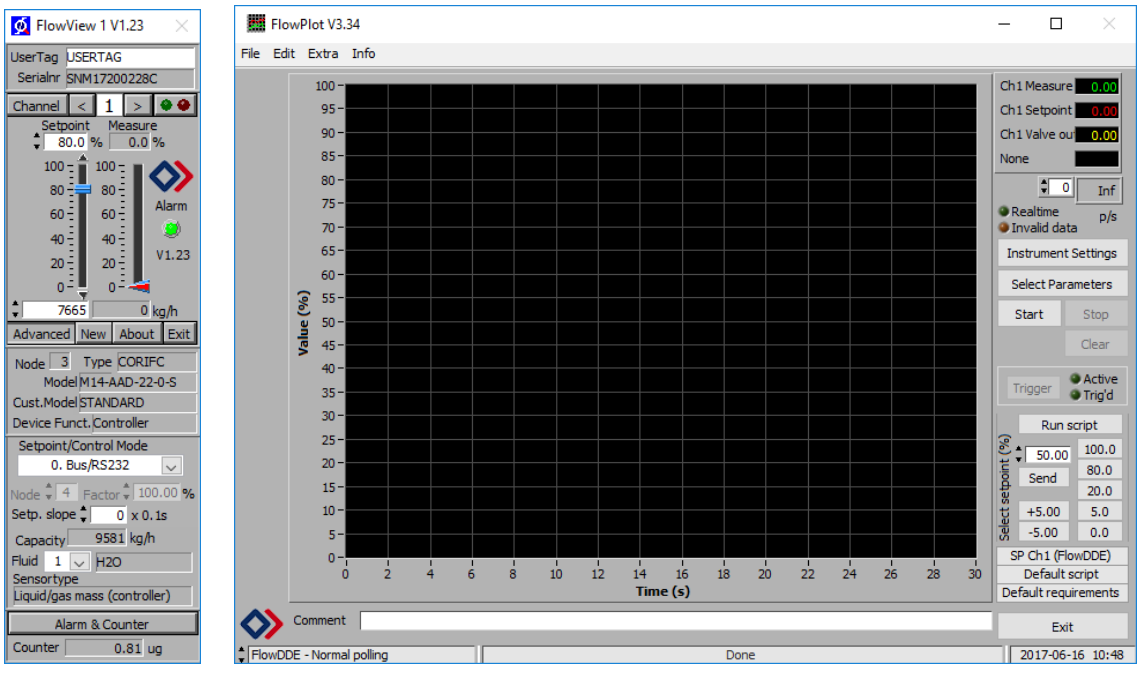

 **Bronkhorst® software applications 'FlowView' (left) and 'FlowPlot' (right)**

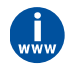

FlowDDE and other Bronkhorst® applications are available on the support CD or can be downloaded from the product pages on the Bronkhorst website: **[www.bronkhorst.com/products](https://www.bronkhorst.com/products)**

### <span id="page-29-1"></span>**3.6.3 Digital fieldbus operation (RS485)**

The following optional fieldbuses are available for **EL-FLOW® Select** instruments. For all mentioned fieldbus systems, except FLOW-BUS, instruments act as slaves on the master/slave bus system. There is no mutual communication between slaves, only between master and slave.

#### **FLOW-BUS**

Digital Bronkhorst® instruments can be monitored and operated via RS-232 using the free **FlowWare** software tools for Windows. These tools provide a graphical interface to the ProPar protocol (used by FLOW-BUS), for monitoring and changing instrument parameters.

The FlowWare toolkit provides functionality for monitoring and operating digital instruments (FlowPlot, FlowView) and selection of the active fluid and configuration of the fieldbus connection (if applicable). For instruments that support the definition and use of multiple fluids FlowTune™ can be used to define and store fluids in the instrument and select the active fluid.

Digital instrument parameters are made accessible by **FlowDDE**, a Dynamic Data Exchange server (DDE) that handles communication between the instrument and (dedicated) client software in Windows (e.g. FlowPlot). FlowDDE can also be used by other client applications, such as Microsoft Office or custom made software, built with third party development software like LabVIEW or a SCADA platform.

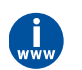

The FlowWare tools and associated documentation can be downloaded from the product pages on the Bronkhorst website: **[www.bronkhorst.com/products](https://www.bronkhorst.com/products)**

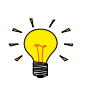

FlowWare can only be used if the 9-pin D-sub (power) connector is configured for RS232 communication. If necessary , use the power-up functionality of the [multifunctional switch](#page-23-0) to switch to configuration mode and enable RS232 communication. After configuring the required parameters, remember to leave configuration mode and restore the original

communication settings (otherwise, configuration mode remains enabled after power down).

#### **Modbus**

Instruments in a Modbus system can be monitored and operated using third party software as a master device, such as LabVIEW, ModScan, or a Modbus PLC.

#### **PROFIBUS-DP**

Instruments in a PROFIBUS DP system can be monitored and operated using third party software as a master device, such as TIA Portal (by Siemens).

To configure a device, a so-called GSD file (General Station Description) has to be loaded into the software. The GSD file contains all necessary configuration information to operate the device in a PROFIBUS DP system, including all available operating parameters with their data types.

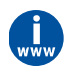

A GSD file for Bronkhorst® instruments can be downloaded from the product pages on the Bronkhorst website: **[www.bronkhorst.com/products](https://www.bronkhorst.com/products)**

#### **DeviceNet™**

Instruments in a DeviceNet™ system can be monitored and operated using third party software as a master device, such as TIA Portal (by Siemens).

To configure a device, a so-called EDS file (Electronics Data Sheet) can be loaded into the software. The EDS file contains all necessary configuration information to operate the device in a DeviceNet™ system, including communication and network configuration, and all available operating parameters with their data types.

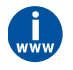

An EDS file for Bronkhorst® instruments can be downloaded from the product pages on the Bronkhorst website: **[www.bronkhorst.com/products](https://www.bronkhorst.com/products)**

#### **EtherCAT®**

Instruments in an EtherCAT® system can be monitored and operated using third party software as a master device, such as < %BRANDNAME\_SYCON%> (by Hilscher GmbH).

To configure a device, a so-called ESI file (EtherCAT® Slave Information) can be loaded into the software. The ESI file contains all necessary configuration information to operate the device in a EtherCAT® system, including communication and network configuration, and all available operating parameters with their data types.

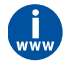

An ESI file for Bronkhorst® instruments can be downloaded from the product pages on the Bronkhorst website: **[www.bronkhorst.com/products](https://www.bronkhorst.com/products)**

#### **PROFINET**

Instruments in a PROFINET system can be monitored and operated using third party software as a master device, such as TIA Portal (by Siemens).

To configure a device, a so-called GSDML file (General Station Description Markup Language) can be loaded into the software. The GSDML file contains all necessary information, in XML format, to operate the device in a PROFINET system, including communication and network configuration, and all available operating parameters with their data types.

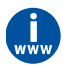

A GSDML file for Bronkhorst® instruments can be downloaded from the product pages on the Bronkhorst website: **[www.bronkhorst.com/products](https://www.bronkhorst.com/products)**

### <span id="page-31-0"></span>**3.7 Adjusting zero point**

The zero point (the signal that corresponds to zero flow) of a Bronkhorst® flow meter/controller is factory adjusted at approximately 20 °C and atmospheric pressure, with the instrument in an upright position. If the ambient conditions or mounting position are significantly different, the instrument might detect a flow when actually there is none. In that case, the instrument needs to be adapted to the new conditions by re-adjusting the zero point.

Before zeroing, prepare the instrument as follows:

- 1. Make sure the ambient conditions match those of the operating environment
- 2. Pressurize the instrument with the operational media according to the process conditions
- 3. Power up the instrument
- 4. Allow the instrument to warm up and stabilize for at least 30 minutes
- 5. Block the flow through the instrument, by closing a valve immediately after the instrument outlet and/or capping outlet connectors

The zero point may be re-adjusted digitally (via RS232 or fieldbus) or manually, using the multifunctional switch. Regardless of the preferred method, once started, the zeroing procedure itself takes approximately 10 seconds to complete (longer if the output signal is unstable).

### <span id="page-31-1"></span>**3.7.1 Using multifunctional switch**

To start the built-in autozero function with the multifunctional switch, follow these instructions:

- 1. Change the setpoint of the instrument to 0 (zero)
- 2. Press and hold the multifunctional switch. After 4 seconds, the red LED starts glowing for 4 seconds, after which the<br>example Delectric glowing green LED • starts glowing<br>At that moment (which is aft
- 3. At that moment (which is after 8 to 12 seconds), release the switch

The green LED starts to blink fast, indicating that the autozero function is being performed. On (successful) completion, the green LED starts to glow continuously, while the output signal is 0% (parameter Measure = 0).

### <span id="page-31-2"></span>**3.7.2 Via digital communication**

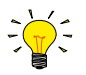

FlowPlot provides an easy way to adjust the zero point of an instrument via RS-232; the Auto zero function automatically performs the procedure described here

To adjust the zero point using digital communication, set parameter values in the following sequence (see section [Digital](#page-32-0) [parameters](#page-32-0) for more information about instrument parameters):

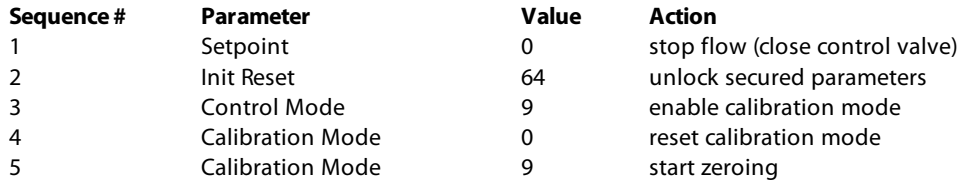

The green LED starts to blink fast, indicating that the zeroing procedure is being performed. On completion, the green LED starts to glow continuously, while the output signal is 0% (parameter Measure = 0). At the same time, parameter Control Mode returns to its initial value. If the procedure is successful, parameter Calibration Mode changes to 0 (idle). If the procedure fails, Calibration Mode changes to 255.

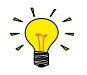

After performing the procedure, remember to set parameter Init Reset to value 0 to lock secured parameters

# <span id="page-32-0"></span>**4 Digital parameters**

Each instrument is controlled internally by a number of digital parameters, most of which can only be accessed using digital communication. Each communication protocol uses its own methods for communicating with instruments and accessing parameters.

### <span id="page-32-1"></span>**4.1 General**

This section describes the most commonly used parameters for digital operation of the EL-FLOW® Select. Descriptions are grouped by category in tables as shown below:

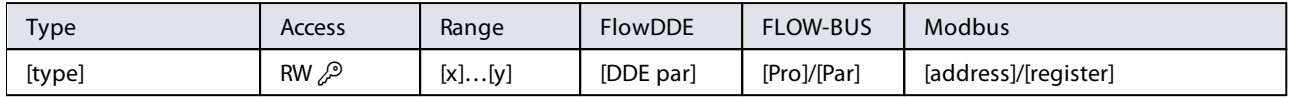

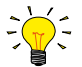

[In](http://whttp://www.bronkhorst.com/en/downloads/)this manual, parameter names are printed in italics (reverted to normal where embedded in italics, like in this tip).

#### **Type**

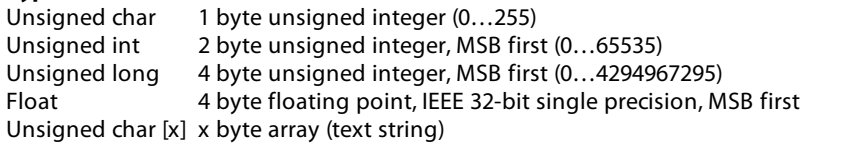

#### **Access**

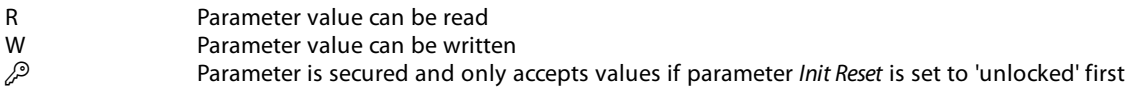

#### **Range**

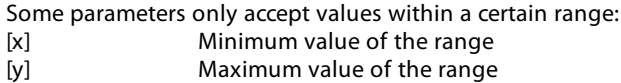

#### **FlowDDE**

Parameter number within FlowDDE

#### **FLOW-BUS**

Within the FLOW-BUS protocol (ProPar when using RS-232 communication), parameters are identified by a unique combination of a process number and a parameter number: [Pro] Process number

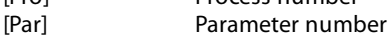

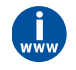

Consult the **RS-232 manual** (document no. 9.17.027) for detailed information.

### **Modbus**

In the Modbus protocol, parameters are accessed by specifying their unique decimal register number or corresponding PDU address (Protocol Data Unit). The PDU address is the hexadecimal translation of the register number minus 1, e.g. register number 1 corresponds to PDU address 0x0000, register number 11 corresponds to PDU address 0x000A: [address] Hexadecimal PDU address Decimal register number

Modbus address blocks are two bytes big. Larger data types use up to 8 subsequent address blocks, resulting in a maximum variable length of 16 bytes. Values longer than the maximum length are truncated.

#### **Other interface protocols**

Consult the specific fieldbus manual for accessing parameters using fieldbus communication (see [Documentation](#page-8-0)).

# <span id="page-33-0"></span>**4.2 Special parameters**

#### <span id="page-33-2"></span>**Init Reset**

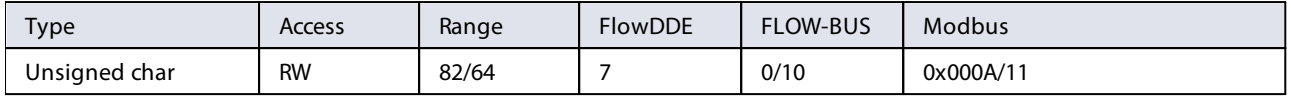

Init Reset is used to unlock secured parameters (marked with a  $\mathcal{P}$  symbol) for writing. It supports the following values:

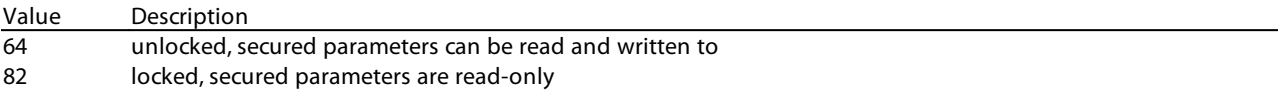

At power-up, Init Reset is always set to 'Locked' (value 82).

#### <span id="page-33-3"></span>**Reset**

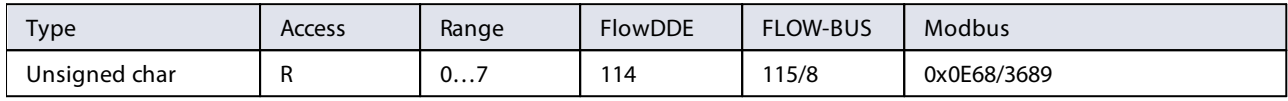

This parameter is used to reset the program, counter or alarms.

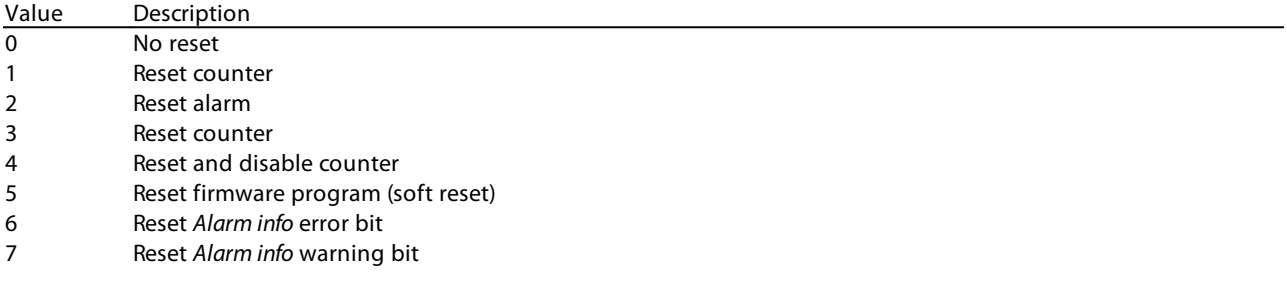

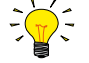

The Reset parameter may be disabled by Reset Alarm Enable or Reset Counter Enable. Make sure the value is accepted by sending value 0 first.

<span id="page-33-4"></span>**Wink**

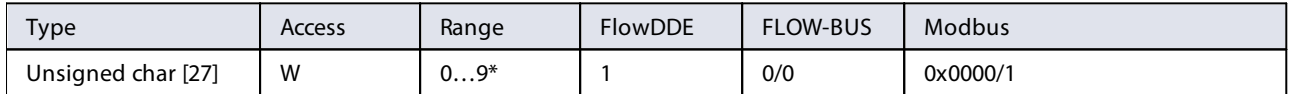

Sending any text string value between 1 and 9 to this parameter makes the indication LEDs (if present) blink for a couple of seconds. This can be useful in order to identify a specific device in a large fieldbus network.

\*) Modbus only supports value 14592

#### <span id="page-33-1"></span>**Control Mode**

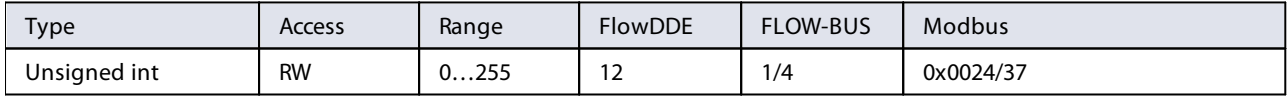

Control Mode is used to select different control modes of the instrument and determines from which source(s) it accepts a setpoint. The following control modes are available:

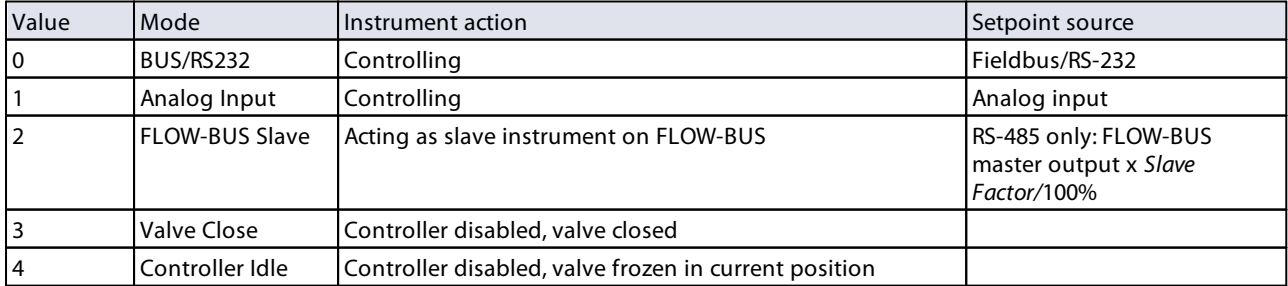

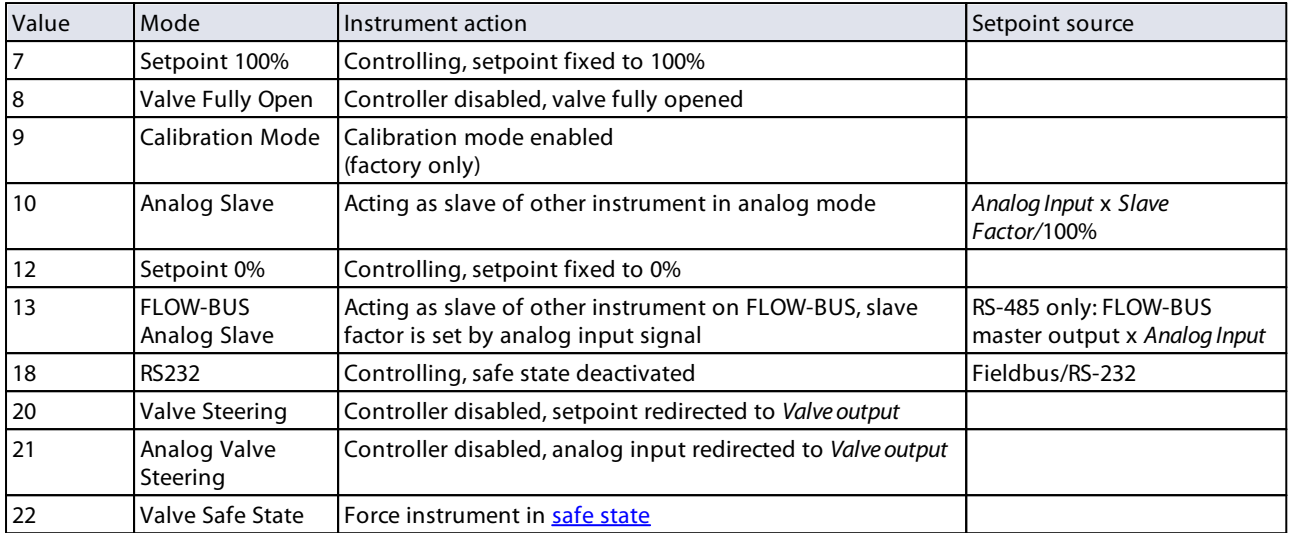

Immediately after power-up, Control Mode is set to 'Analog input' or 'BUS/RS232' automatically, depending on the (requested) default setting for analog or digital operation. If Control mode is set to value 0, 1, 9 or 18, the instrument returns to its default control mode at the next power-up or reset. Other values are retained after power-up or reset.

### <span id="page-34-0"></span>**4.2.1 Default control mode**

#### <span id="page-34-3"></span>**IO Status**

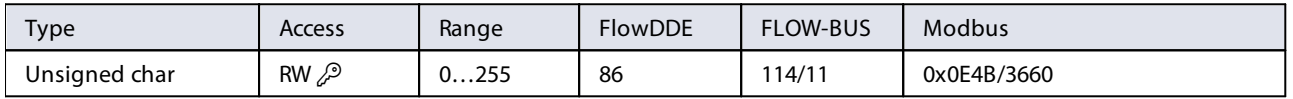

The instrument is set to accept a setpoint from either an analog or a digital source. Although this setting can be changed with parameter [Control Mode](#page-33-1), the instrument usually returns to its default control mode at every power-up or reset. The default control mode can be set with parameter *IO Status*; to change it, use the procedures as described below.

Changing from digital operation to analog operation:

- 1. Set parameter *Init Reset* to 64 (unlocked)
- 2. Read parameter IO Status
- 3. Add 64 to the read value
- 4. Write the new value to parameter IO Status
- 5. Set parameter *Init Reset* to 82 (locked)

Changing from analog operation to digital operation:

- 1. Set parameter Init Reset to 64 (unlocked)
- 2. Read parameter IO Status
- 3. Subtract 64 from the read value
- 4. Write the new value to parameter IO Status
- 5. Set parameter Init Reset to 82 (locked)

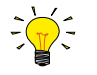

The procedures described above do not change the value of parameter Control Mode directly. To apply the new default control mode immediately, change the value of parameter Control Mode manually or reset or restart the instrument.

### <span id="page-34-1"></span>**4.3 Measurement and control**

#### <span id="page-34-2"></span>**Measure**

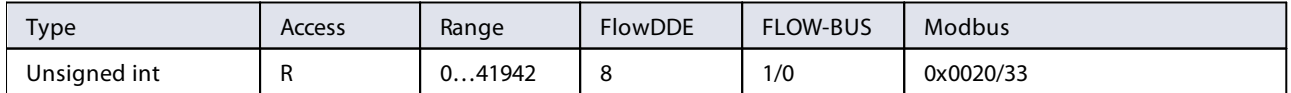

This parameter indicates the flow metered by the instrument. The value of 32000 corresponds to 100%, the maximum measured value output is 131.07%, which translates to 41942.

<span id="page-35-4"></span>**Setpoint**

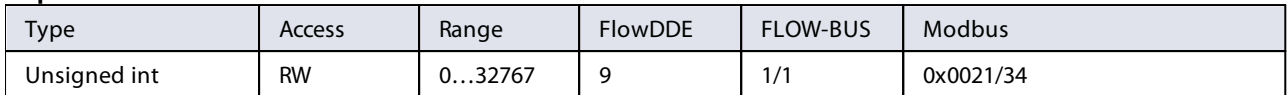

This parameter is used to set the required flow rate for the controller. Within the setpoint range, value 32000 corresponds to 100%

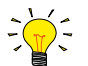

To convert Measure and Setpoint to actual volume flows, use parameters Capacity and Capacity Unit (see [Fluid set](#page-41-0))

#### <span id="page-35-6"></span>**Temperature**

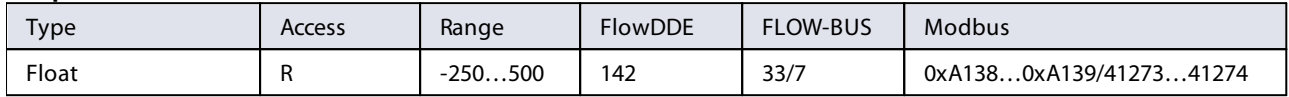

This parameter returns the internal temperature in the instrument housing in °C, which approximates the actual media temperature.

<span id="page-35-3"></span>**Pressure**

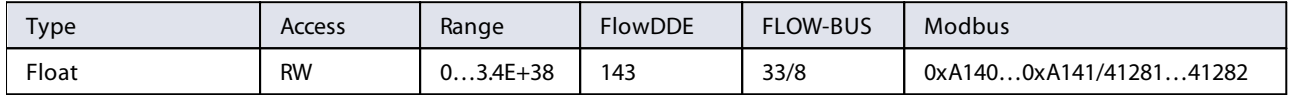

In case an external pressure sensor is connected, this parameter returns the actual system pressure in bar(a). If there is no external pressure sensor, the default value of this parameter is equal to parameter Inlet pressure.

### <span id="page-35-0"></span>**4.3.1 Advanced measurement and control**

#### <span id="page-35-1"></span>**Fmeasure**

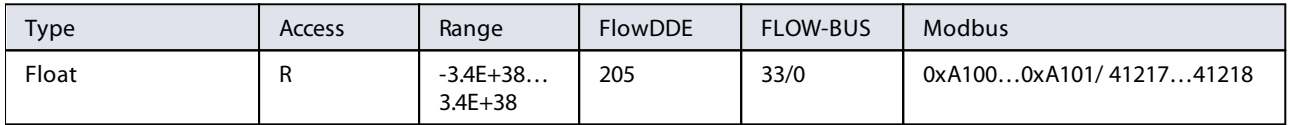

Floating point variant of Measure. Fmeasure shows the measured value in the capacity unit for which the instrument is set. The instrument uses parameters Capacity, Capacity 0%, Capacity Unit and Sensor Type to calculate Fmeasure.

#### <span id="page-35-2"></span>**Fsetpoint**

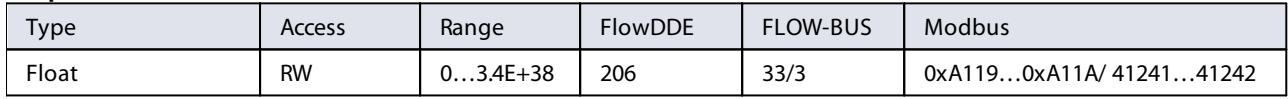

Floating point variant of Setpoint. Fsetpoint shows the setpoint in the capacity unit for which the instrument is set. Like Fmeasure, Fsetpoint is dependent of Capacity, Capacity 0%, Capacity Unit and Sensor Type.

#### <span id="page-35-5"></span>**Setpoint Slope**

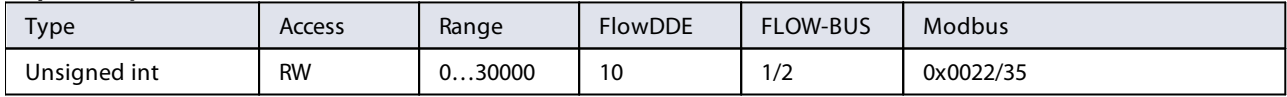

The value of this parameter represents the time it would take to adjust the setpoint if it were changed from 0 to 100%. This feature can be used to smooth 'nervous' controller behavior, e.g. to reduce setpoint overshoot or undershoot. The supported range corresponds to  $0...3000$  seconds. Default value = 0.

Example:

If Setpoint Slope = 100 it will take 10 seconds to adjust the setpoint if it is changed from 0 to 100%. A setpoint change of 20% will take (20%/100%)\*10 seconds = 2 seconds.

#### <span id="page-36-7"></span>**Analog Input**

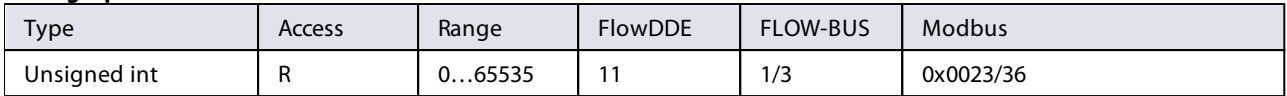

This parameter contains a digital translation of the analog input signal (if applicable).

#### <span id="page-36-8"></span>**Valve Output**

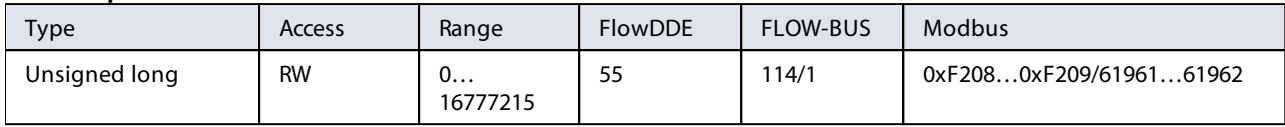

This parameter represents the controller output signal for control valve operation.

### <span id="page-36-0"></span>**4.4 Device identification**

#### <span id="page-36-6"></span>**User Tag**

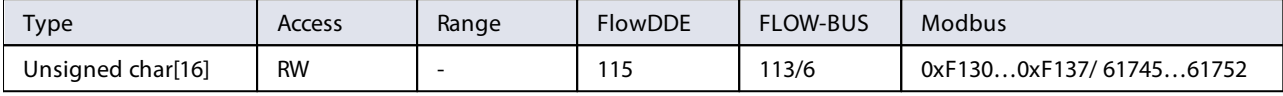

With this parameter, the instrument can be given a custom tag name, with a maximum of 16 characters.

#### <span id="page-36-2"></span>**Customer Model**

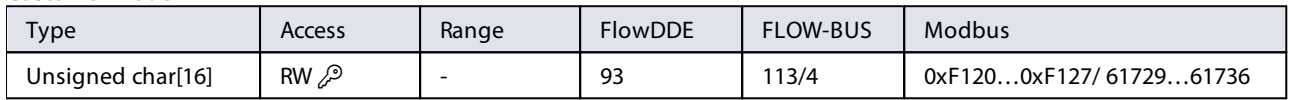

This parameter is used to add extra information to the model number information, such as a customer-specific model number.

#### <span id="page-36-5"></span>**Serial Number**

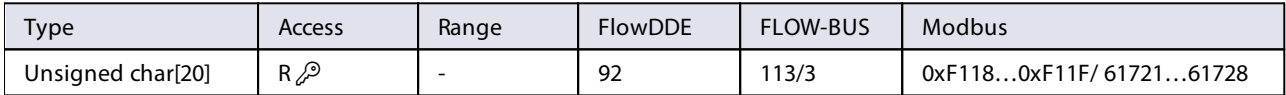

Instrument serial number for identification.

#### <span id="page-36-1"></span>**BHT Model Number**

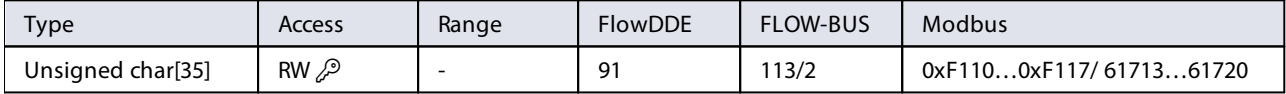

This parameter shows the Bronkhorst® instrument model type information.

#### <span id="page-36-3"></span>**Firmware Version**

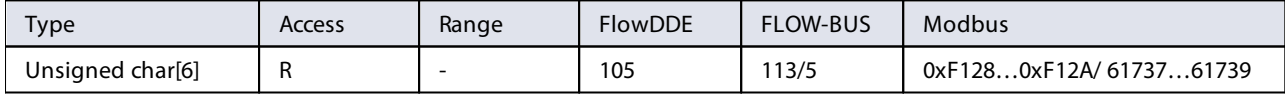

#### Revision number of the firmware

#### <span id="page-36-4"></span>**Identification Number**

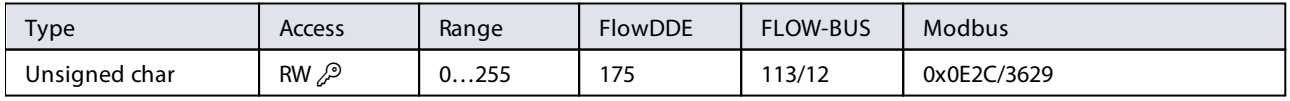

Bronkhorst® (digital) device type identification number.

<span id="page-37-3"></span>**Device Type**

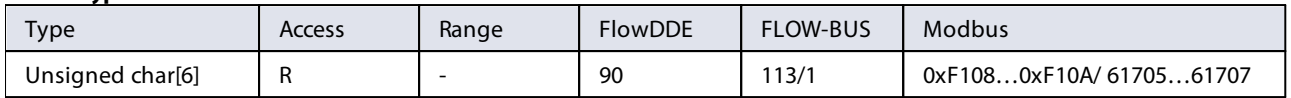

Device type information string; this parameter contains an abbreviation referring to the identification number.

### <span id="page-37-0"></span>**4.5 Alarms**

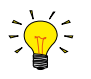

Alarm settings are most easily accessible using FlowPlot or FlowView or a Bronkhorst® readout and control unit.

The built-in alarm functionality can be used to handle different alarm types:

- · system errors and warnings
- · min/max alarms
- · response alarms
- · batch alarms
- · master/slave alarms

The used alarm type can be set with parameter Alarm Mode. When an alarm is activated, the type can be read out using parameter Alarm Info. An automatic setpoint change can be set using the parameters Alarm Setpoint Mode and Alarm New Setpoint. It is also possible to set an alarm delay, to prevent overreaction to small disturbances, using parameter Alarm Delay Time. The methods by which an alarm can be reset are controlled by Reset Alarm Enable.

#### <span id="page-37-2"></span>**Alarm Mode**

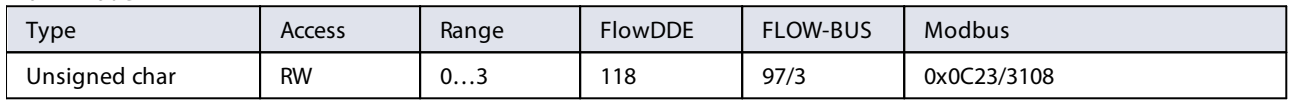

Available modes:

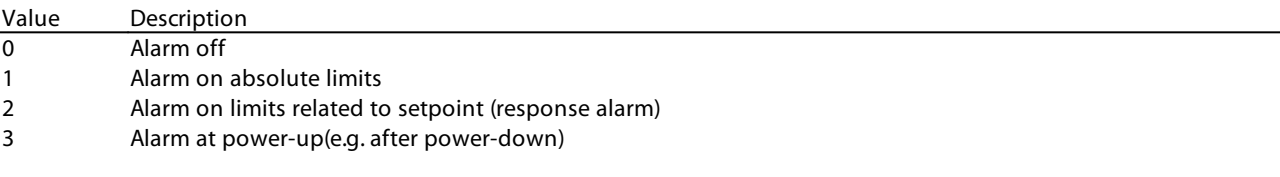

(On DeviceNet™ instruments, only modes 0 and 1 are available)

#### <span id="page-37-1"></span>**Alarm Info**

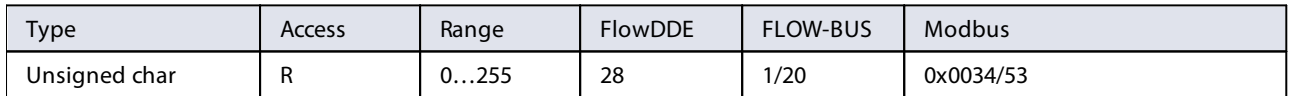

This parameter provides information about the event type(s) that triggered an alarm situation. The value is a bitwise summation of the issued alarm types; convert the value to binary to see which types are issued. The following alarm types can be issued:

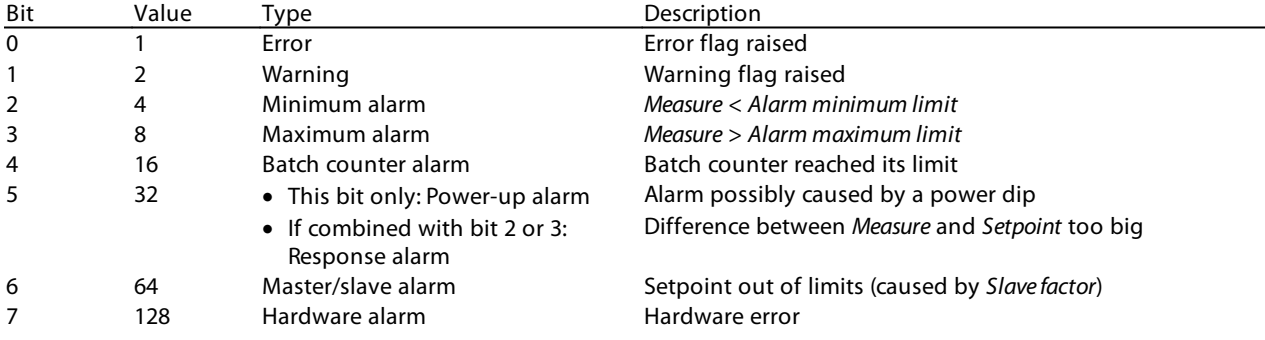

#### <span id="page-38-0"></span>**Alarm Delay Time**

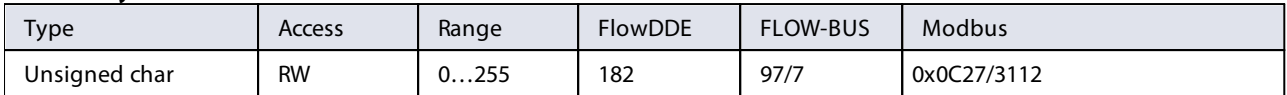

This value represents the time in seconds the alarm action will be delayed when an alarm limit has been exceeded. This value also delays the alarm off action if an alarm limit is no longer exceeded. Default value  $= 0$ '.

#### <span id="page-38-1"></span>**Alarm Maximum Limit**

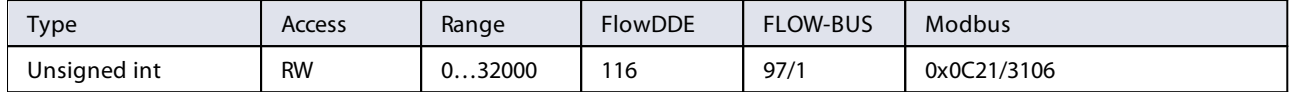

Maximum limit for Measure to activate the maximum alarm situation (after Alarm Delay Time). Range 0...32000 represents 0... 100% signal. Alarm Maximum Limit must be greater than Alarm Minimum Limit. Default value: 0.

#### <span id="page-38-2"></span>**Alarm Minimum Limit**

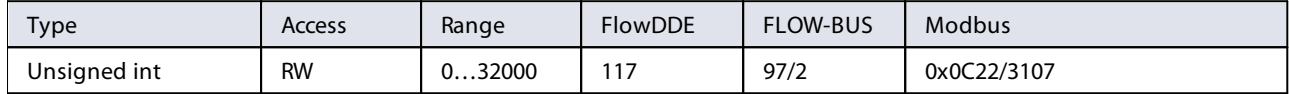

Minimum limit for Measure to activate the minimum alarm situation (after Alarm Delay Time). Range 0...32000 represents 0... 100% signal. Alarm Minimum Limit must be smaller than Alarm Maximum Limit. Default value: 0.

#### <span id="page-38-4"></span>**Alarm Setpoint Mode**

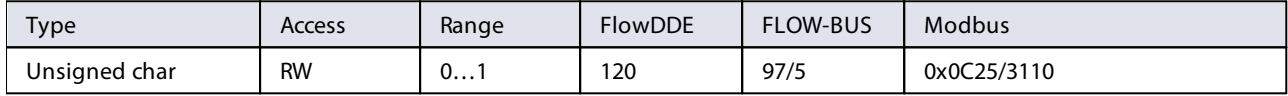

Specifies whether or not to change the setpoint after an alarm situation is activated.

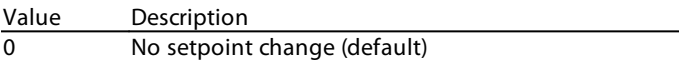

1 Change setpoint to Alarm new setpoint

#### <span id="page-38-3"></span>**Alarm New Setpoint**

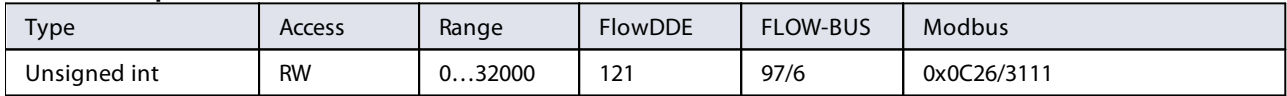

New (safe) setpoint during an alarm until reset. Range 0…32000 represents 0…100% setpoint. Default value: 0

#### <span id="page-38-5"></span>**Reset Alarm Enable**

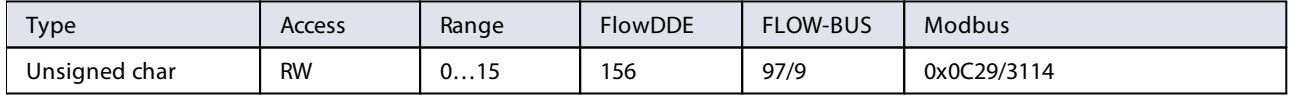

Available reset methods for alarms. Up to 4 different methods can be specified; convert the value to binary to see which methods are enabled.

Default value: 15 (all bits/methods enabled)

The following methods are supported:

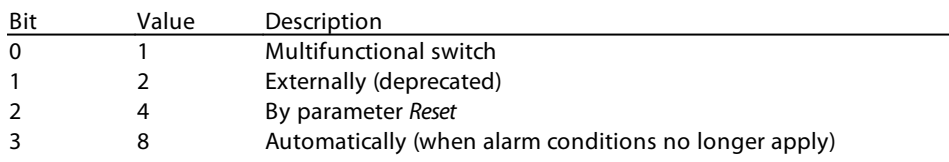

# <span id="page-39-0"></span>**4.6 Counter**

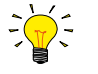

Counter settings are most easily accessible using FlowPlot or FlowView or a Bronkhorst® readout and control unit.

#### <span id="page-39-2"></span>**Counter Mode**

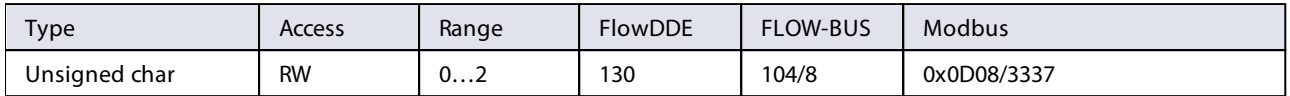

Available modes:

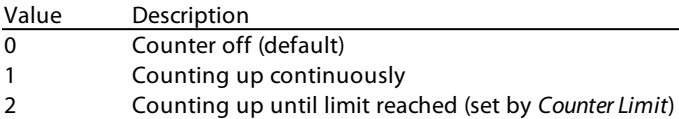

#### <span id="page-39-4"></span>**Counter Unit**

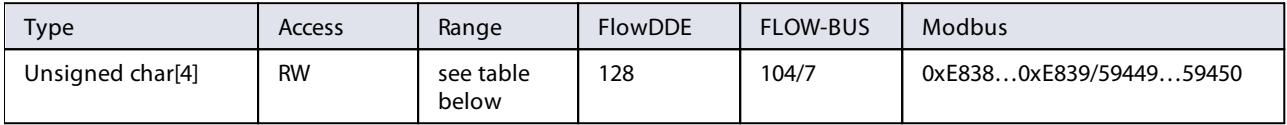

This parameter contains the name of the counter readout unit. Counter Unit supports the following values:

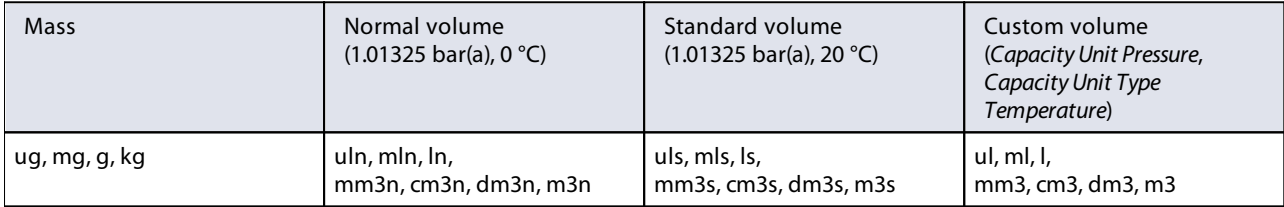

#### <span id="page-39-5"></span>**Counter Value**

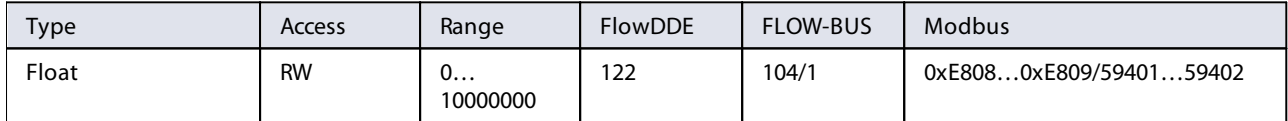

Current counter value in units selected with parameter Counter Unit.

#### <span id="page-39-1"></span>**Counter Limit**

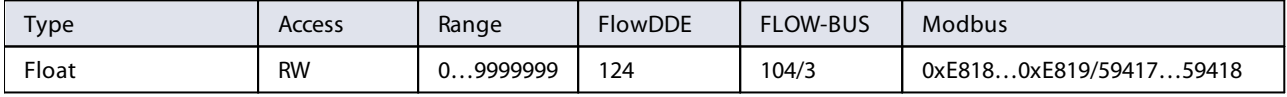

Counter limit/batch size in units selected with parameter Counter Unit. Default value: 0.

#### <span id="page-39-3"></span>**Counter Setpoint Mode**

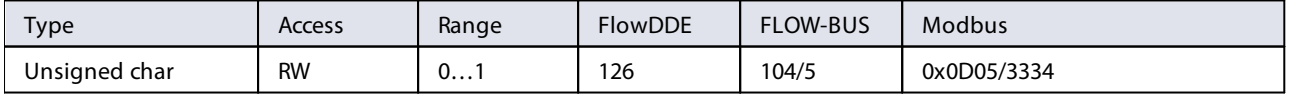

Specifies whether or not to change the setpoint after reaching the counter limit.

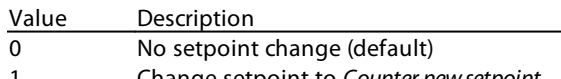

Change setpoint to Counter new setpoint

#### <span id="page-40-1"></span>**Counter New Setpoint**

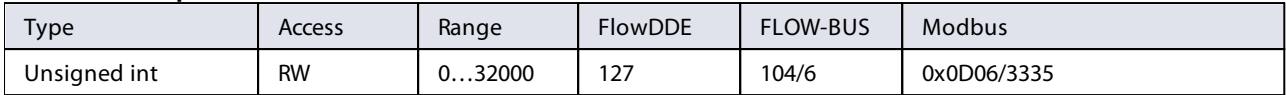

New (safe) setpoint when a counter limit is reached until reset. Range 0…32000 represents 0…100% setpoint. Default value: 0

#### <span id="page-40-2"></span>**Reset Counter Enable**

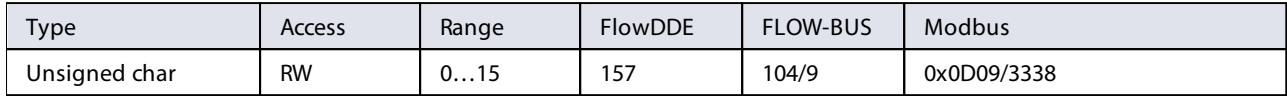

Available reset methods for counters. Up to 3 different methods can be specified. The value is a bitwise summation of the enabled reset methods; convert the value to binary to see which methods are enabled. Default value: 7 (bits/methods 0, 1 and 2 enabled)

The following methods are supported:

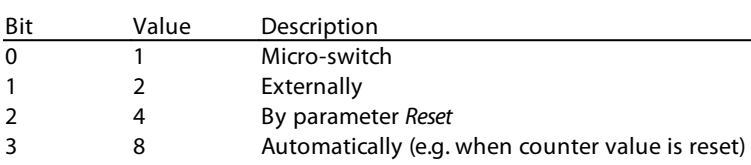

### <span id="page-40-0"></span>**4.7 Network configuration**

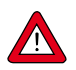

Changes made to the network settings will **not** be restored by a factory reset.

#### **Default settings**

Network configuration is done ex factory as indicated on the serial number label or in the technical specifications. The table below shows the supported configurations for the available interface protocols (default settings are printed in boldface):

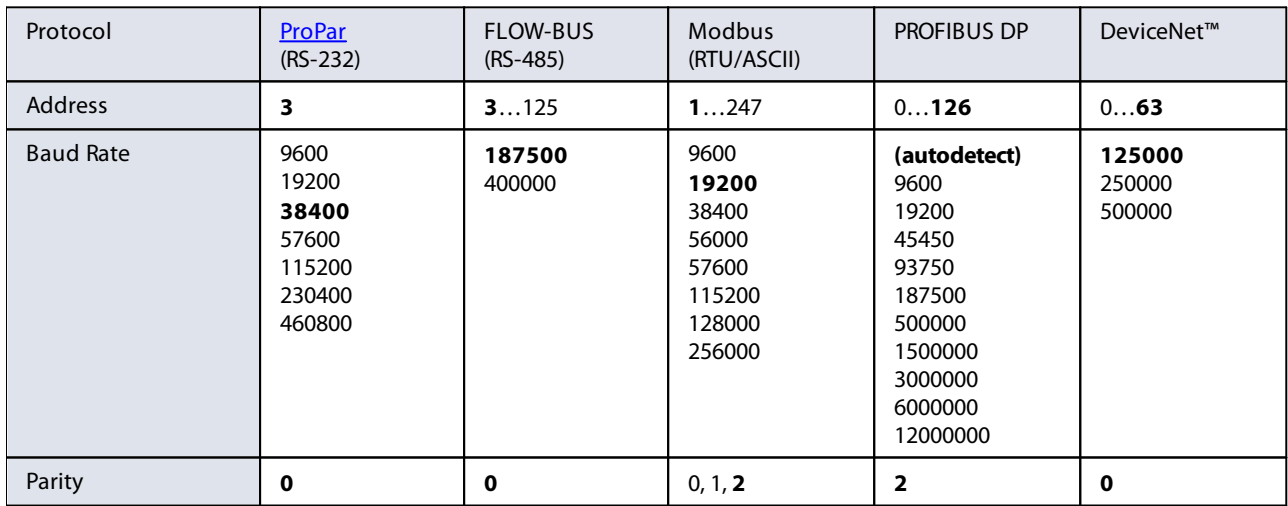

Network configuration for EtherCAT® and PROFINET is done automatically via the Ethernet protocol.

#### **Communication via fieldbus connection (RS485)**

Use the following parameters to configure the instrument for communication via the fieldbus connection:

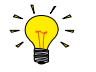

Network parameter settings for fieldbus communication can be overruled by the [rotary switches](#page-26-0) (if present).

#### <span id="page-41-1"></span>**Fieldbus 1 Address**

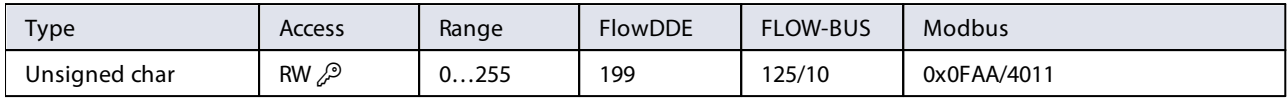

#### <span id="page-41-2"></span>**Fieldbus 1 Baud Rate**

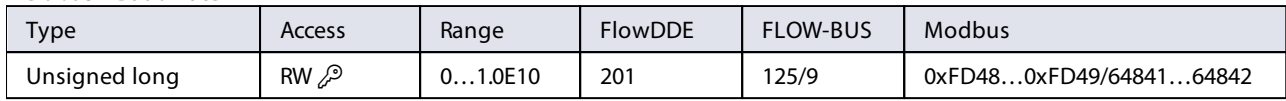

#### <span id="page-41-3"></span>**Fieldbus 1 Parity**

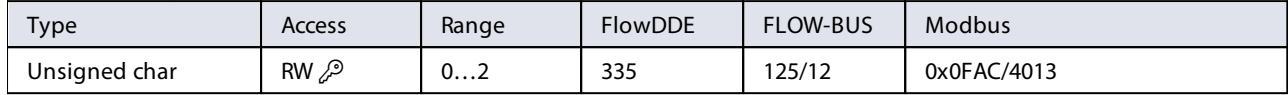

The following values are supported:

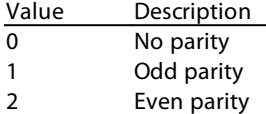

#### **Communication via the power supply connection(RS232/RS485)**

Use the following parameters to configure the instrument for communication via the 9-pin D-sub (power) connection:

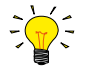

- · If the 9-pin D-sub connector is set for RS-485 communication, the instrument will not respond when connected to an RS-232 configuration. In that case, use the power-up functionality of the [multifunctional switch](#page-23-0) to enter configuration mode and enable RS-232 communication.
- · After configuring the required parameters, use the same procedure to leave configuration mode and restore the original communication settings (otherwise, configuration mode remains enabled after power down).

#### <span id="page-41-4"></span>**Fieldbus 2 Address**

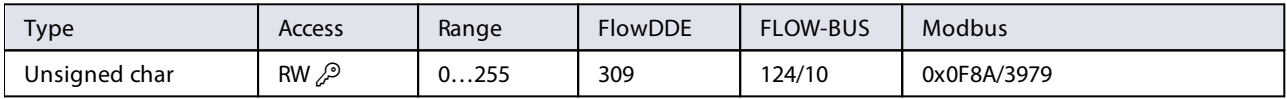

#### <span id="page-41-5"></span>**Fieldbus 2 Baud Rate**

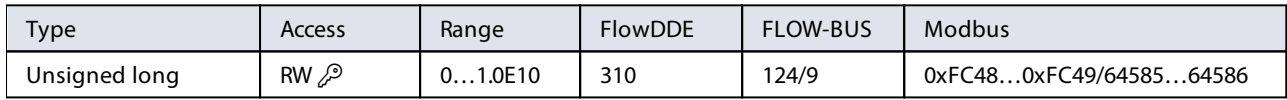

#### <span id="page-41-6"></span>**Fieldbus 2 Parity**

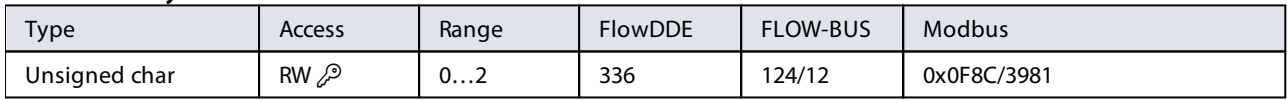

The following values are supported:

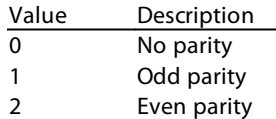

### <span id="page-41-0"></span>**4.8 Fluid set**

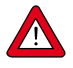

For changing fluid, flow range or operating conditions, using the FlowTune software is strongly advised. FlowTune checks any changes for compatibility of the process conditions with the instrument. When the parameters described in this section are changed manually, no such checks are performed, and the instrument output may become disordered or the instrument may even get damaged if used in conditions the instrument is not suited for. When in doubt, consult your Bronkhorst representative.

#### <span id="page-42-4"></span>**Fluid Set Index**

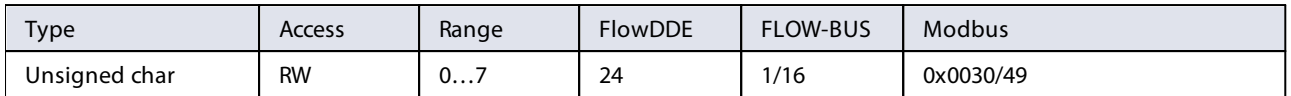

With this parameter, any of the pre-configured fluids (up to 8) can be selected. Each fluid has its specific (configurable) properties, such as Fluid Name, Capacity, etc. Default value: 0 (fluid 1).

Note that the selected value is equal to the fluid number minus 1 (value 0 corresponds to fluid 1, value 1 to fluid 2, etc.)

#### <span id="page-42-3"></span>**Fluid Name**

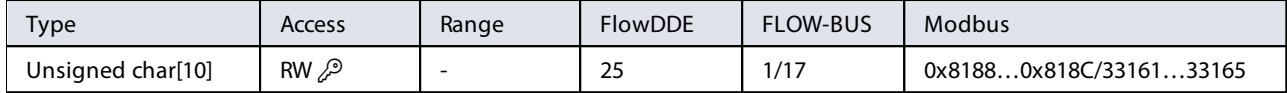

This parameter contains the name of the current fluid.

#### <span id="page-42-0"></span>**Capacity**

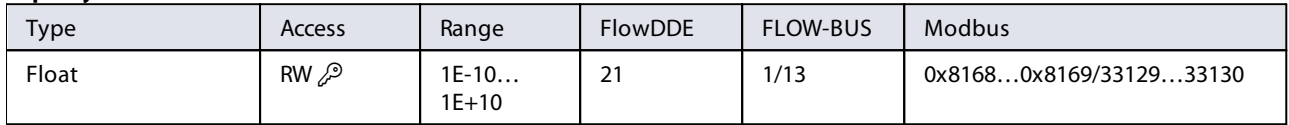

This parameter sets the maximum readout/control value (100%) for the current fluid in readout units corresponding to Capacity Unit.

#### <span id="page-42-1"></span>**Capacity Unit**

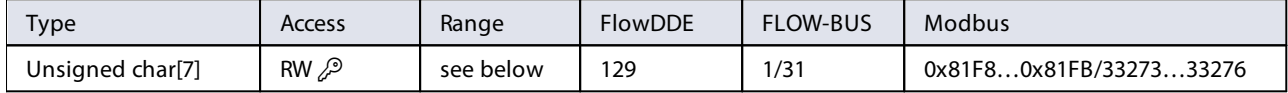

#### Available units:

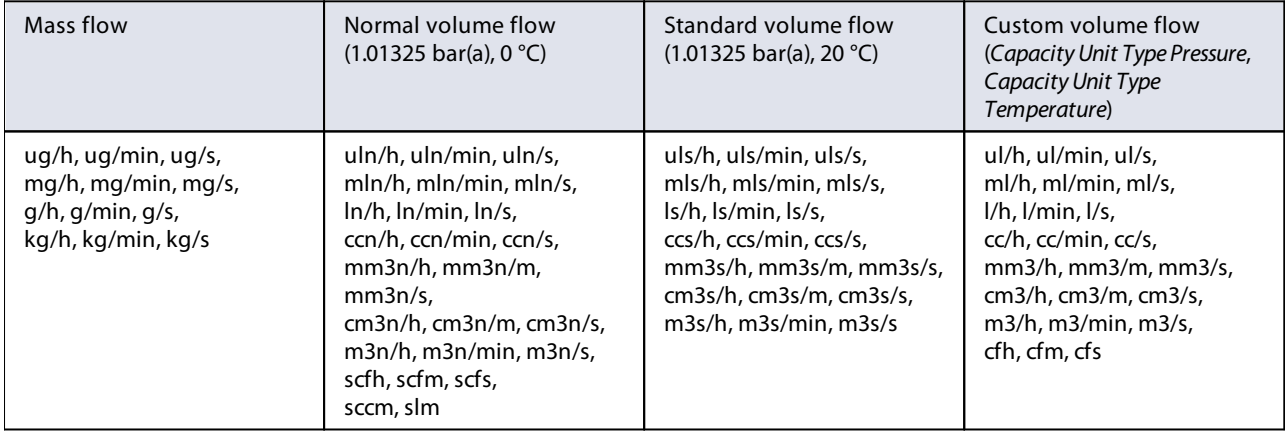

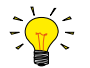

Because of the maximum string length (7 characters), some unit names are abbreviated. For instance mm3n/m means  $mm<sup>3</sup>n/min$ .

#### <span id="page-42-2"></span>**Capacity Unit Type Temperature**

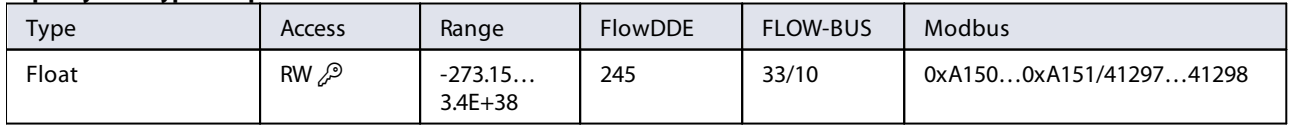

This parameter defines a reference temperature for conversion of the measured mass flow to a volume flow. See also parameters Capacity Unit and Counter Unit.

#### <span id="page-43-1"></span>**Capacity Unit Type Pressure**

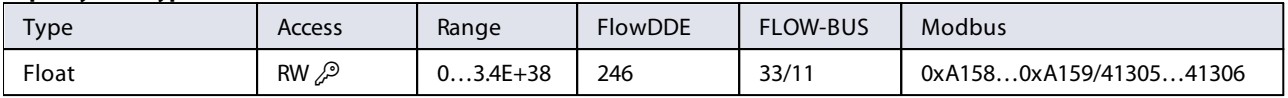

This parameter defines a reference pressure for conversion of the measured mass flow to a volume flow. See also parameters Capacity Unit and Counter Unit.

### <span id="page-43-0"></span>**4.8.1 Advanced fluid set parameters**

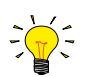

Note that the parameters described in this section do not contain any actual measurement values, but only fixed reference values, which can be used for capacity calculations, etc.

#### <span id="page-43-5"></span>**Inlet Pressure**

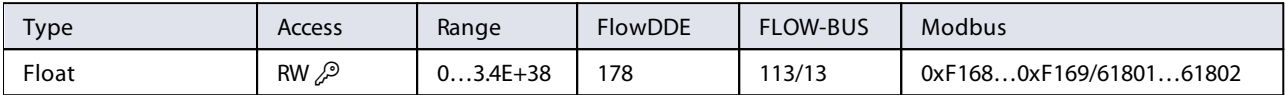

Inlet pressure of the current fluid in bar(a)

#### <span id="page-43-6"></span>**Outlet Pressure**

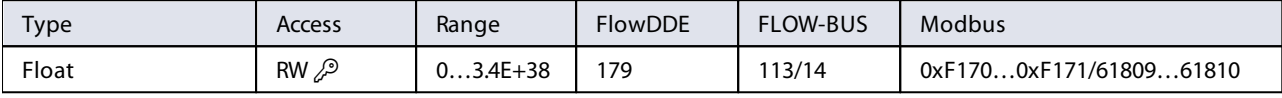

Outlet pressure of the current fluid in bar(a).

#### <span id="page-43-3"></span>**Fluid Temperature**

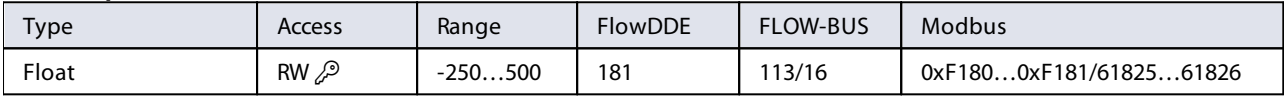

Temperature of the current fluid in °C.

#### <span id="page-43-2"></span>**Density**

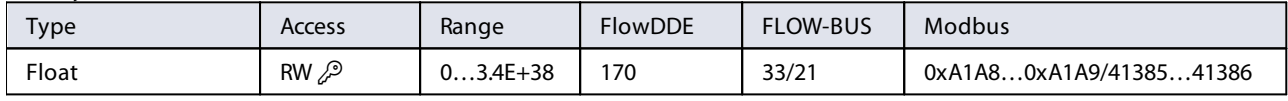

Density of the current fluid in kg/m<sup>3</sup>

#### <span id="page-43-4"></span>**Heat Capacity**

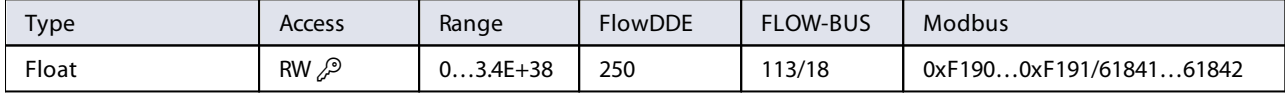

Heat capacity of the current fluid in J/kg·K

#### <span id="page-43-7"></span>**Thermal Conductivity**

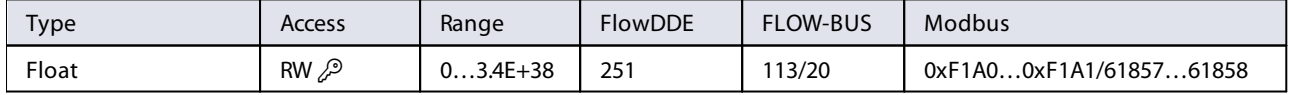

Thermal conductivity of the current fluid in W/m·K

#### <span id="page-43-8"></span>**Viscosity**

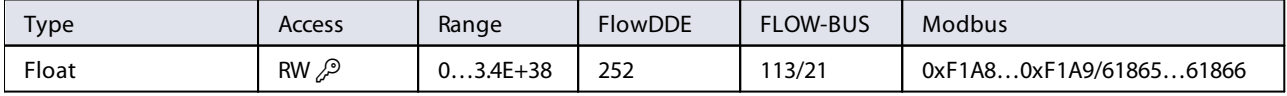

Dynamic viscosity of the current fluid in Pa·s

# <span id="page-44-0"></span>**4.9 Master/slave configuration (FLOW-BUS)**

Normally, there is no communication between slave instruments in a fieldbus system. The FLOW-BUS protocol, however, provides a feature to set up a master/slave relationship between two instruments. The typical behavior of a slave instrument is to automatically set its own setpoint relative to the output (measurement value) of its master.

The output value of any instrument connected to a FLOW-BUS network is automatically available to all other instruments without extra wiring. A slave instrument can in turn be a master to other instruments.

To setup a master/slave relationship between instruments, first determine which instrument should be the master and which should be the slave, then set Control Mode of the slave instrument to 'FLOW-BUS Slave' (value 2) or 'FLOW-BUS Analog Slave' (value 13), depending on how the setpoint should be calculated (see parameter [Control Mode](#page-33-1)).

The slave instrument polls the output value of its master periodically and uses the slave factor to set its own flow relative to the master's.

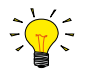

Setpoints from master instruments can be received via FLOW-BUS only.

To prevent damage to the instruments an/or the system(s) they are connected to, be sure to avoid circular references between devices on the same fieldbus. The FLOW-BUS system does not have a protection mechanism.

<span id="page-44-1"></span>**Master Node** 

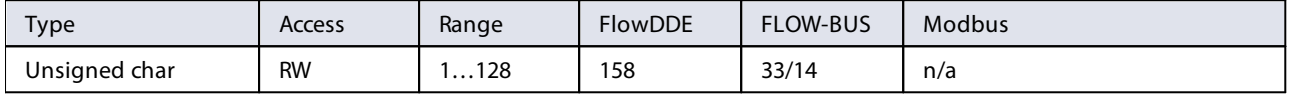

Set the master node for the instrument

Note that this parameter only is effective in a FLOW-BUS system via RS-485.

#### <span id="page-44-2"></span>**Slave Factor**

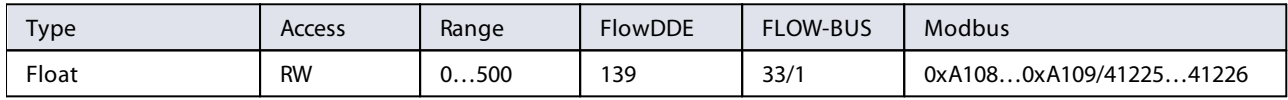

The controller output from the master instrument is multiplied by Slave Factor/100% to get the slave instrument setpoint. In systems other than FLOW-BUS via RS-485, Slave Factor is effective only if Control Mode is set to 'Analog slave', and the analog output signal of the master instrument is redirected to the input of the slave instrument.

Example:

- $\bullet$  master output = 80%
- Slave Factor = 50
- $\Rightarrow$  slave instrument setpoint = 80% x 50%/100% = 40%

# <span id="page-45-0"></span>**5 Troubleshooting and service**

To track down problems in the fluid system, it is recommended to disconnect the unit from the process line and check it without applying fluid pressure. Dirt or clogging might be detected quickly by loosening fluid connections and performing a visual inspection.

Energizing and de-energizing the equipment can indicate whether there is an electronic failure. After energizing, control behavior can be checked by applying fluid pressure.

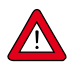

If you suspect leakage, do not disassemble the device for inspection, but contact your Bronkhorst representative for service or repairs.

### <span id="page-45-1"></span>**5.1 Errors and warnings**

- During operation, the LEDs can indicate errors and/or warnings. See [LED indications](#page-20-2) for an explanation of the LED indications the instrument can give.
- · Error and warning information can also be found by connecting the instrument to FlowDDE and FlowPlot. FlowDDE puts all errors and warnings on the console screen; FlowPlot provides several specific alarm and counter indicators. See also section [Digital operation \(RS232\).](#page-28-1)

### <span id="page-45-2"></span>**5.2 Restoring factory settings**

In case changes to the instrument configuration leads to non-recoverable erroneous behavior, the instrument can be reset to the pre-configured factory settings. The easiest way to do this is with the multifunctional switch on top of the instrument.

To restore the factory settings using the multifunctional switch, follow these instructions:

- 1. Make sure electrical power to the instrument is switched off
- 2. Press and hold the multifunctional switch, while powering up the instrument. After 4 seconds ,the red LED starts<br>flaching (0.2 seconds on 0.2 seconds off) flashing (0.2 seconds on, 0.2 seconds off)
- 3. At that moment (which is after 4 to 8 seconds), release the switch

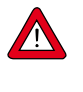

Changes made to the network settings (bus address, baud rate, parity) will **not** be restored by a factory reset.

Alternatively, factory settings can be restored in FlowPlot (via RS232 communication), or with a Bronkhorst® readout and control unit (BRIGHT, E-8000).

If RS232 communication with the instrument can not be established, use the power-up functionality of the [multifunctional](#page-23-0) [switch](#page-23-0) to switch to configuration mode and enable RS232 communication. After restoring the factory settings, remember to leave configuration mode and restore the original communication

settings (otherwise, configuration mode remains enabled after power down).

# <span id="page-46-0"></span>**5.3 Common issues**

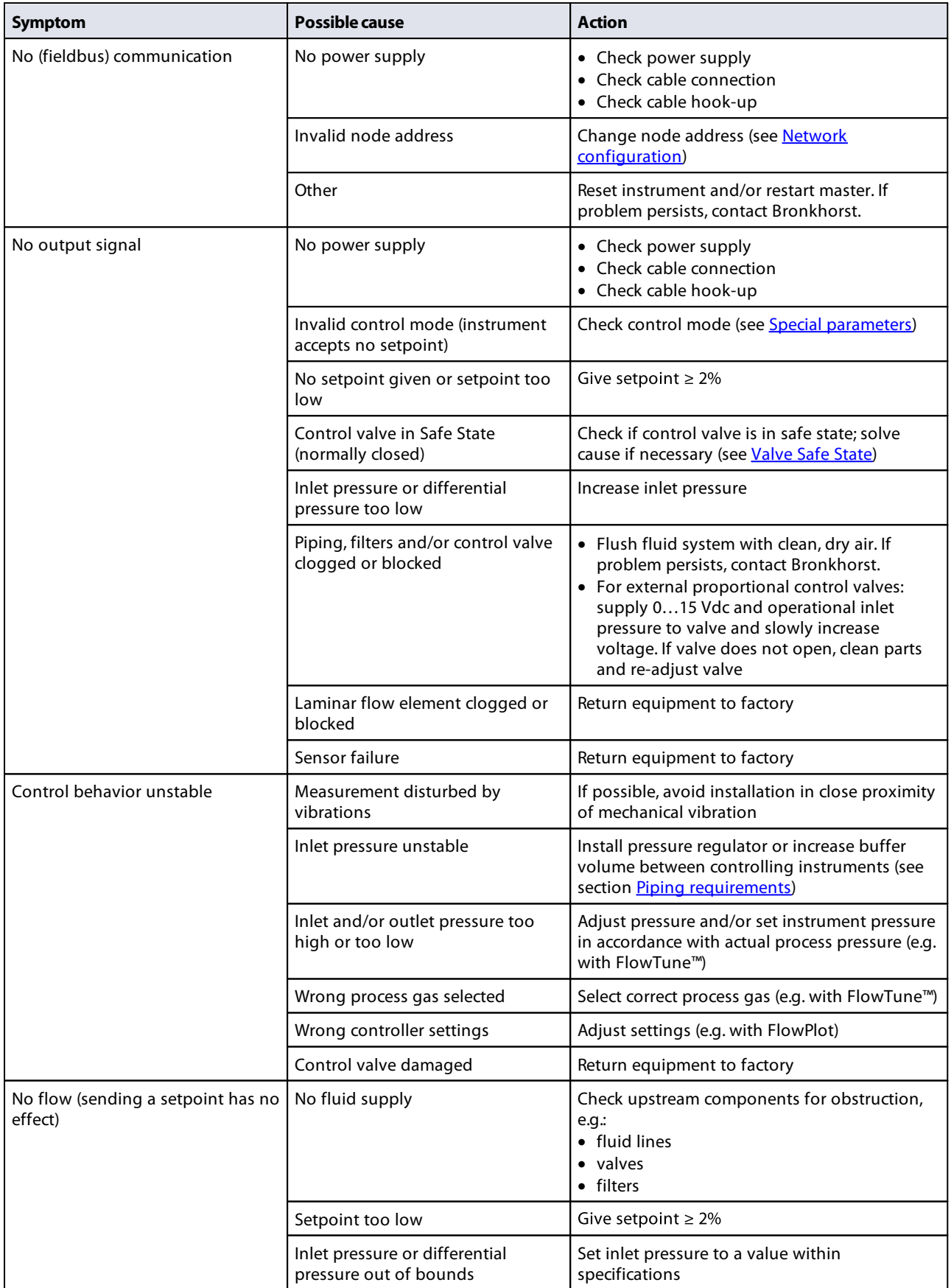

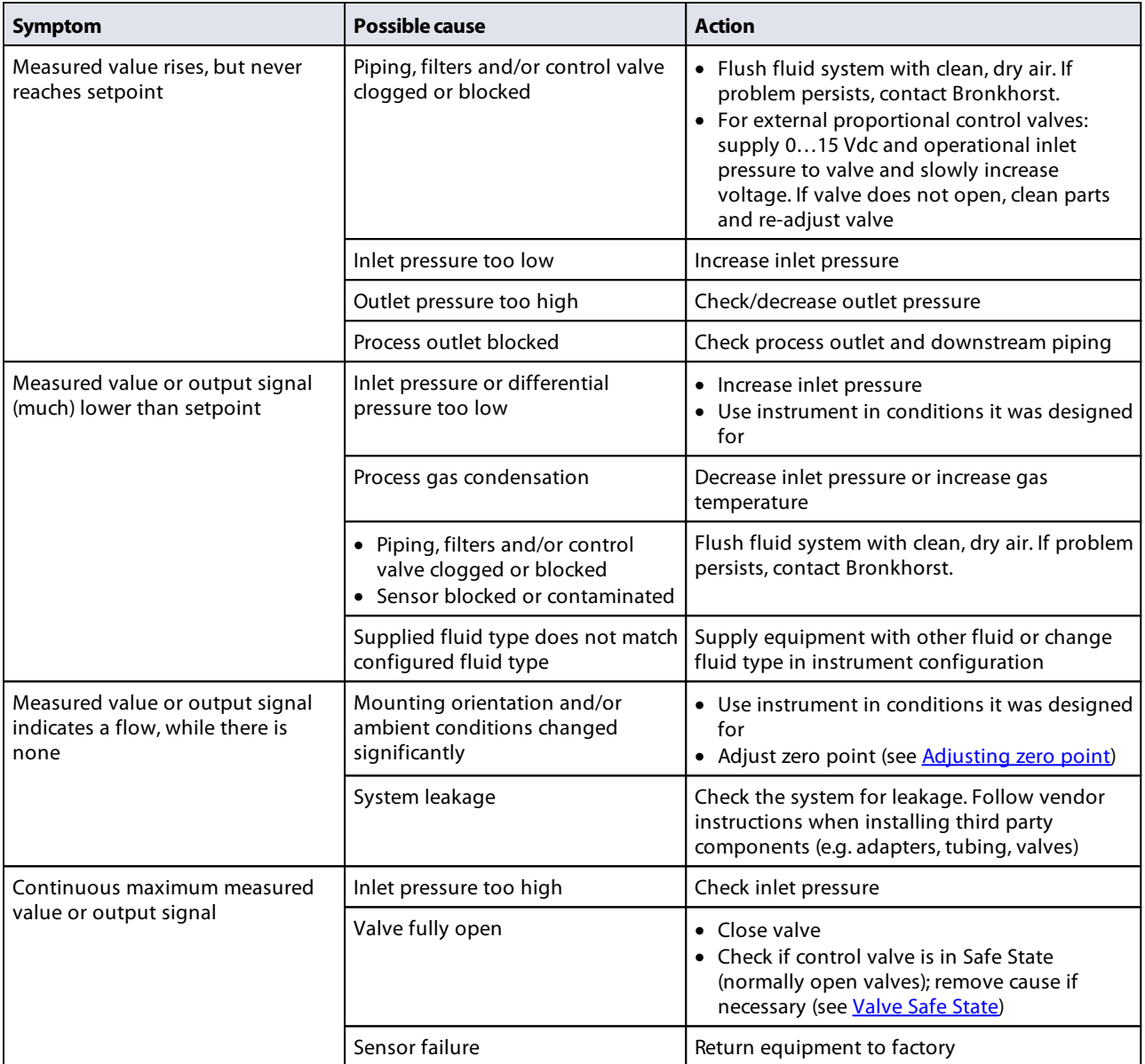

### <span id="page-48-0"></span>**5.4 Service**

For current information about Bronkhorst® and service addresses, please visit our website:

### **[www.bronkhorst.com](https://www.bronkhorst.com)**

Do you have any questions about our products? Our Sales Department will gladly assist you selecting the right product for your application. Contact sales by e-mail:

#### [sales@bronkhorst.com](mailto:sales@bronkhorst.com)

For after-sales questions, our Customer Service Department is available with help and guidance. To contact CSD by e-mail:

#### $\boxed{=}$  [aftersales@bronkhorst.com](mailto:aftersales@bronkhorst.com)

No matter the time zone, our experts within the Support Group are available to answer your request immediately or ensure appropriate further action. Our experts can be reached at:

 **+31 859 02 18 66**

Bronkhorst High-Tech B.V. Nijverheidsstraat 1A NL-7261 AK Ruurlo The Netherlands

# <span id="page-49-0"></span>**6 Returns**

### **6.1 Removal and return instructions**

When returning materials, always clearly describe the problem, and, if possible, the work to be done, in a covering letter.

#### **Instrument handling:**

- 1. Purge all fluid lines (if applicable)
- 2. If the instrument has been used with toxic or otherwise hazardous fluids, it must be cleaned before shipping
- 3. Disconnect all external cabling and tubing and remove the instrument from the process line
- 4. If applicable, secure movable parts with appropriate transport safety materials, to prevent damage during transportation
- 5. The instrument must be at ambient temperature before packaging
- 6. Insert the instrument into a plastic bag and seal the bag
- 7. Place the bag in an appropriate shipping container; if possible, use the original packaging box

#### **Add documentation:**

- · Reason of return
- · Failure symptoms
- · Contaminated condition
- · Declaration on decontamination

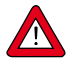

**It is absolutely required to notify the factory if toxic or dangerous fluids have been in contact with the device!** This is to enable the factory to take sufficient precautionary measures to safeguard the staff in their repair department.

All instruments must be dispatched with a completely filled in 'Declaration on decontamination'. Instruments without this declaration will not be accepted.

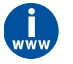

A safety information document containing a 'Declaration on decontamination' form (document no 9.17.032) can be downloaded from the **Service & Support** section of the Bronkhorst website (**[www.bronkhorst.com](https://www.bronkhorst.com)**).

#### **Important:**

Clearly note, on top of the package, the customs clearance number of Bronkhorst High-Tech B.V.:

#### **NL801989978B01**

(only if applicable, otherwise contact your Bronkhorst representative for local arrangements.)

### <span id="page-49-1"></span>**6.2 Disposal (end of lifetime)**

Within the European Union, manufacturers of electrical and electronic equipment (EEE) are obliged to comply with the WEEE directive (waste electrical and electronic equipment). Bronkhorst offers its customers the possibility to return EEE for disposal at the end of its life, so that it can be properly dismantled and the components recycled or, if possible, reused.

All Bronkhorst® products covered by the WEEE directive (the majority) carry an image of a crossed-out waste bin (usually on the serial number label). If you wish to dispose of Bronkhorst® equipment bearing this symbol, simply return it in accordance with the [removal and return instructions,](#page-49-0) and Bronkhorst will take care of proper dismantling, recycling and/or reuse (wherever possible). In the covering letter, just mention that you are returning the product for disposal. Within the EU, returning products for disposal is of course free of charge (except for shipping and handling costs).

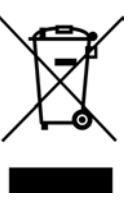

In countries outside the EU, EEE disposal may be subject to local or national directives and/or legislation. If applicable, consult local or national authorities to learn how to handle EEE properly in your area.

# <span id="page-50-0"></span>**Parameter index**

# **Parameters**

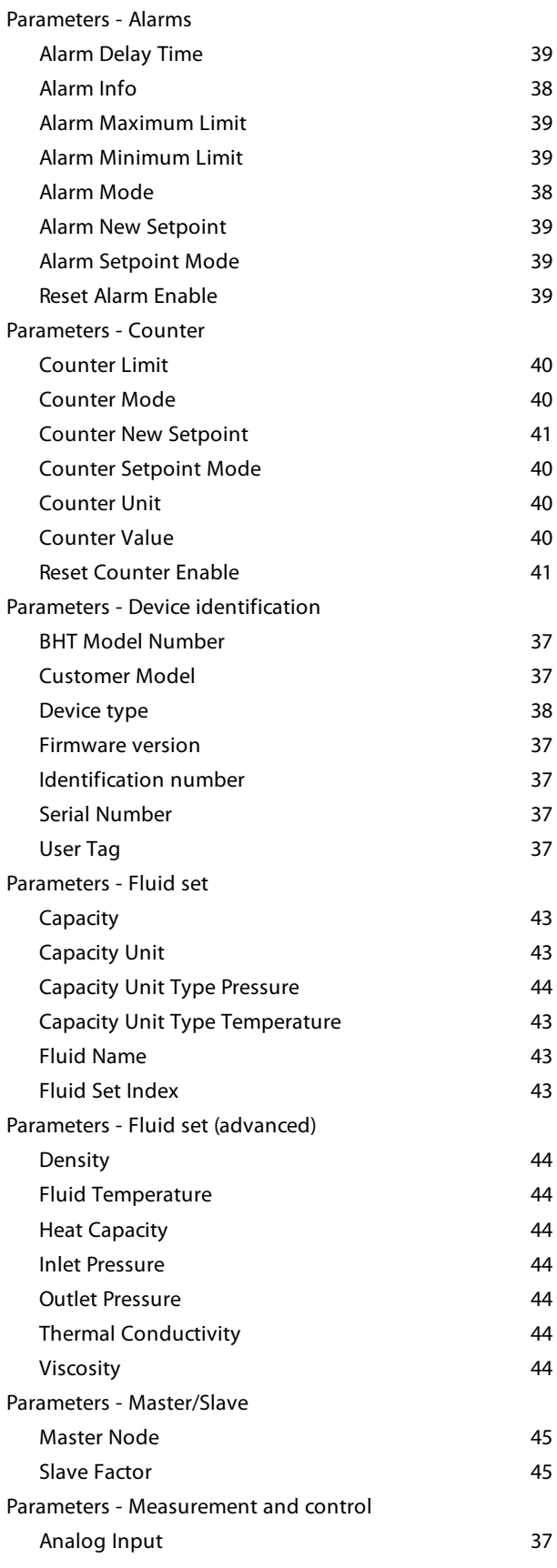

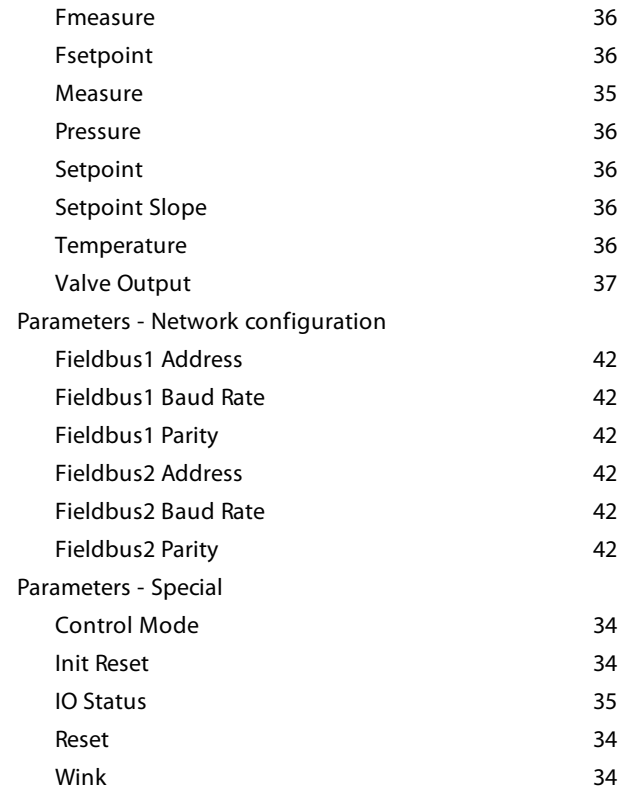